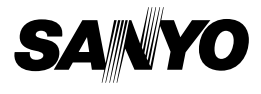

## **INSTRUCTION MANUAL**

# **VPC-C40EX VPC-C40E VPC-C40 VPC-C40GX**

**Digital Movie Camera**

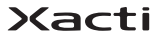

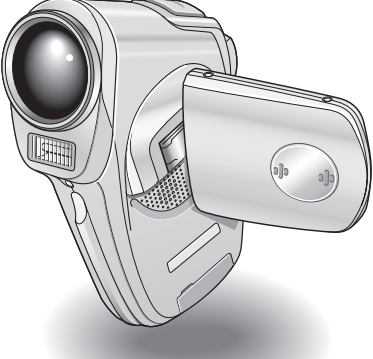

### **Important note**

This manual explains how to safely operate the VPC-C40EX, VPC-C40E, VPC-C40 and VPC-C40GX.

Any information regarding only one of these products will be labeled as such.

Please read these instructions carefully before using the camera. Make sure to read and understand the separate booklet "SAFETY MANUAL". Keep this manual in a safe place for later reference.

Download from Www.Somanuals.com. All Manuals Search And Download.

#### **Warning**

TO PREVENT THE RISK OF FIRE OR ELECTRIC SHOCK, DO NOT EXPOSE THIS APPLIANCE TO RAIN OR MOISTURE

## **FOR AMERICAN USERS**

The following advisory is included in accordance with the laws of the State of California (USA):

### **WARNING:**

This product contains chemicals, including lead, known to the State of California to cause cancer, birth defects or other reproductive harm. **Wash hands after handling.**

- This equipment has been tested and found to comply with the limits for a Class B digital device, pursuant to Part 15 of the FCC Rules. These limits are designed to provide reasonable protection against harmful interference in a residential installation. This equipment generates, uses and can radiate radio frequency energy and, if not installed and used in accordance with the instructions, may cause harmful interference to radio communications. However, there is no guarantee that interference will not occur in a particular installation. If this equipment does cause harmful interference to radio or television reception, which can be determined by turning the equipment off and on, the user is encouraged to try to correct the interference by one or more of the following measures:
	- Reorient or relocate the receiving antenna.
	- Increase the separation between the equipment and receiver.
	- Connect the equipment into an outlet on a circuit different from that to which the receiver is connected.
	- Consult the dealer or an experienced radio/TV technician for help.
- Changes or modifications not expressly approved by the party responsible for compliance could void the user's authority to operate the equipment.

### **Declaration of Conformity**

Model number: VPC-C40 Trade Name: SANYO Responsible party: SANYO FISHER COMPANY Address: 21605 Plummer Street, Chatsworth, California 91311 Telephone No.: (818) 998-7322 This device complies with Part 15 of the FCC Rules. Operation is subject to the following two conditions: (1) this device may not cause harmful interference, and

- 
- (2) this device must accept any interference received, including interference that may cause undesired operation.

# **FOR CANADIAN USERS**

• This Class B digital apparatus complies with Canadian ICES-003.

## **FOR EU USERS**

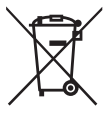

#### **Note:**

• This symbol mark and recycle system apply only to EU countries and do not apply to countries in other areas of the world.

Your SANYO product is designed and manufactured with high quality materials and components which can be recycled and reused.

This symbol means that electrical and electronic equipment, at their end-of-life, should be disposed of separately from your household waste.

Please dispose of this equipment at your local community waste collection/recycling centre.

In the European Union there are separate collection systems for used electrical and electronic products. Please help us to conserve the environment we live in!

# **Symbols used in this manual**

- Points giving some extended instructions or special points to pay attention to.
- **CAUTION** Points that require special attention.
- **(page xx)** Refer to the page indicated for detailed information.

You may find the answers to questions or problems concerning camera operation in the sections "COMMONLY ASKED QUESTIONS" (page 139) and "TROUBLESHOOTING" (page 146).

# **GETTING UP AND RUNNING**

## **Install the card**

**1 Insert the card.**

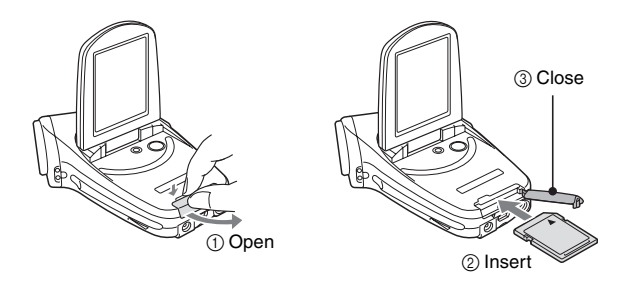

**2 Connect the AC adaptor to the camera.**

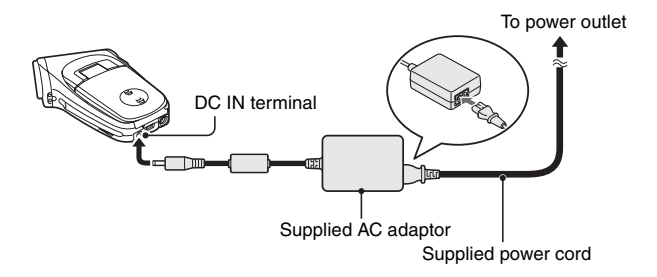

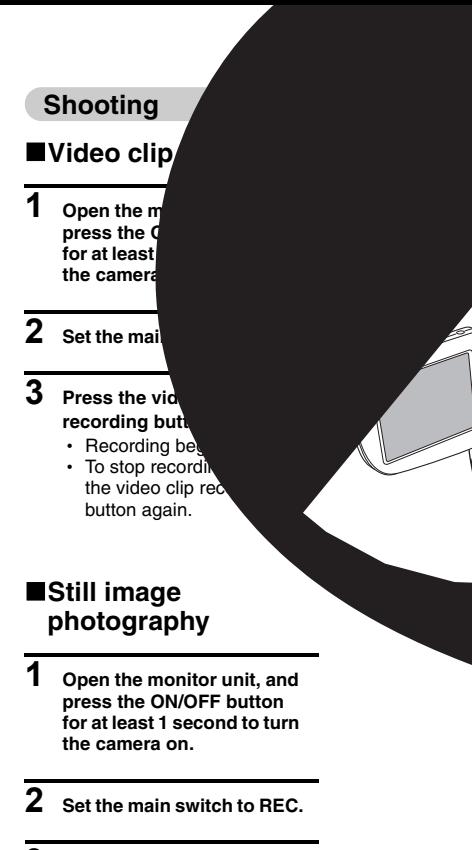

- **3 Press the still image shooting button [ ].**
	- The image is captured.

English **iv** Download from Www.Somanuals.com. All Manuals Search And Download.

## **Playback**

# k**Video clip playback**

### **1 Set the main switch to PLAY.**

- The display switches to the Playback Screen.
- Toggle the SET button to the left or right to display the video clip you wish to play back.
- Video clips are indicated by a video clip pattern along the top and bottom of the screen.

# **2 Press the SET button.**

- Playback of the selected video clip begins.
- When the main switch is moved to REC, the display changes to the Shooting Screen.

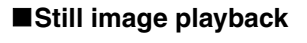

## **1 Set the main switch to PLAY.**

- $\cdot$  The display switches to the Playback Screen.
- To view other images, toggle the SET button to the left or right.
- When the main switch is moved to REC, the display changes to the Shooting Screen.

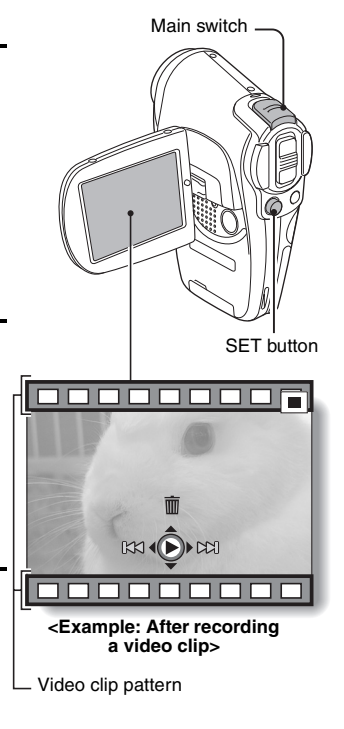

**When you are finished using the camera...**

Press the ON/OFF button to turn the camera off.

# **QUICK SEARCH BY OPERATION**

Your camera has an abundance of convenient features and functions. From creating precisely the photo you want, to viewing images using various techniques, you can locate the exact operation for your purposes in the following table.

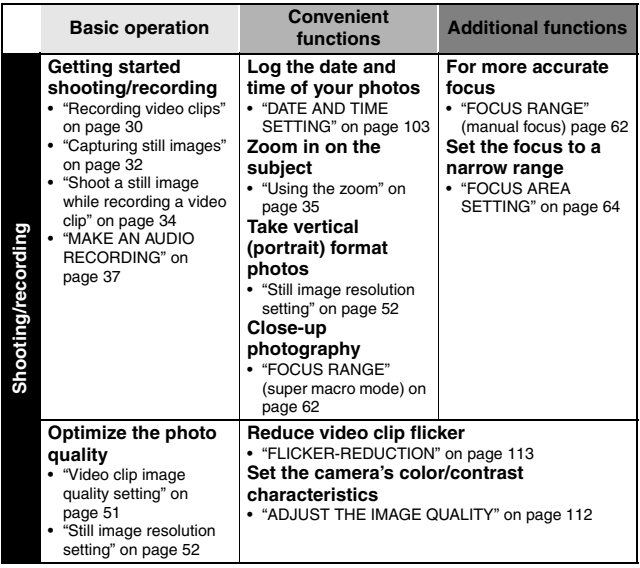

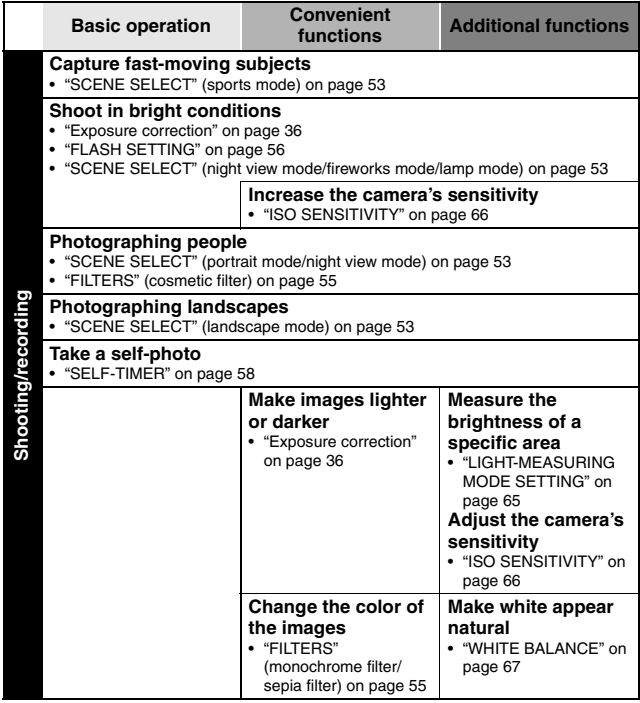

# **QUICK SEARCH BY OPERATION**

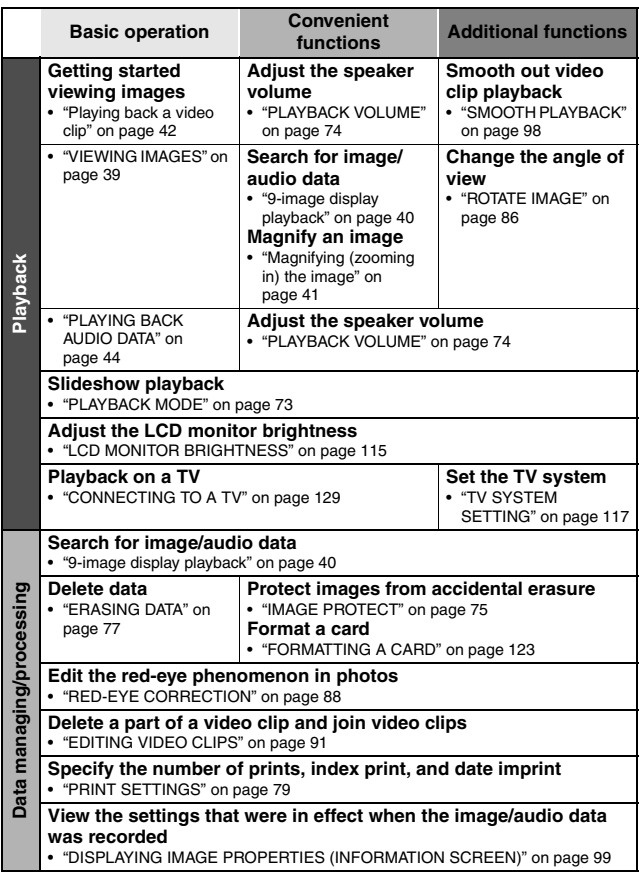

# **CONTENTS**

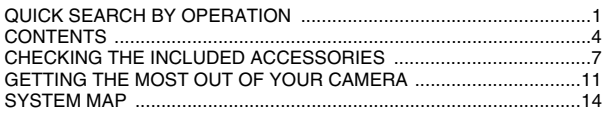

### **SETUP**

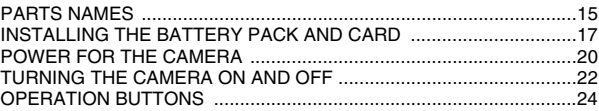

### **BASIC OPERATION**

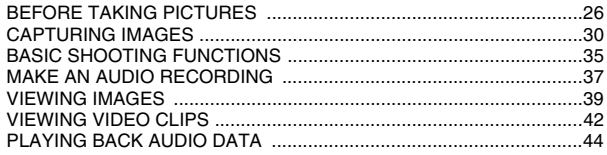

### **SHOOTING**

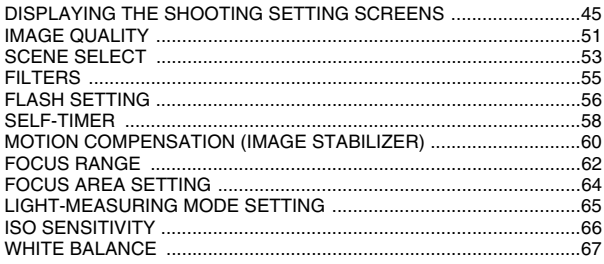

# **CONTENTS**

### **PLAYBACK**

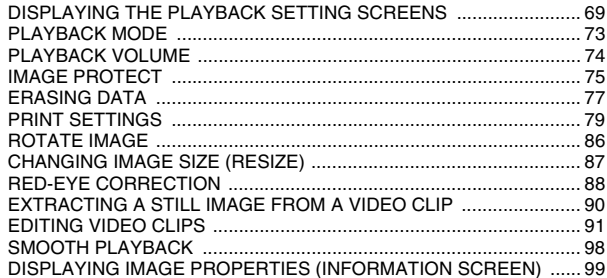

### OPTION SETTINGS

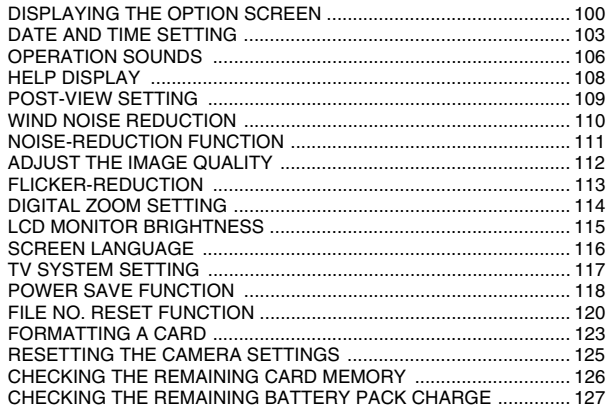

# **OTHER DEVICES AND CONNECTIONS**

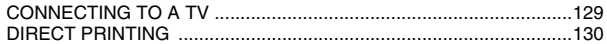

### **APPENDICES**

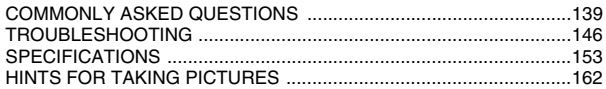

# **CHECKING THE INCLUDED ACCESSORIES**

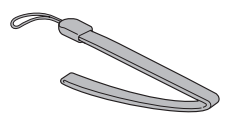

- -
- i **Dedicated USB interface cable: 1**

• Handstrap: 1 **in Fack by SANYO Software Pack (CD-ROM): 2**

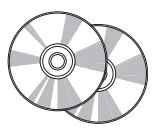

• Li-ion battery pack: 1 • Dedicated AV interface cable: 1

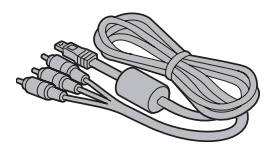

i **Lens cap: 1**

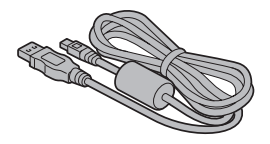

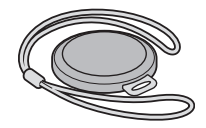

• AC adaptor and power cord: 1

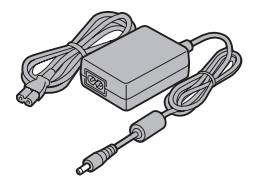

i **"SAFETY MANUAL" (safety precautions booklet) Please read this booklet carefully before using the digital camera.**

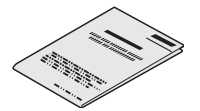

**• Quick Guide** 

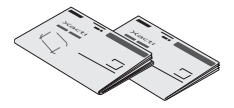

# **CHECKING THE INCLUDED ACCESSORIES**

### **How to use the accessories**

**Handstrap** 

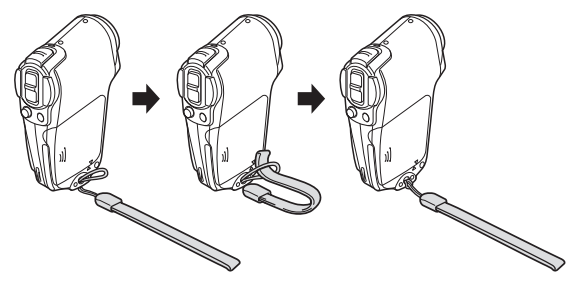

**Lens cap** 

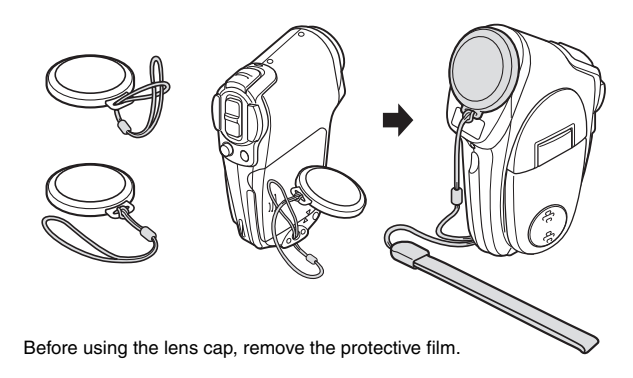

### **Media cards that can be used with this camera**

The type of card that can be inserted into and used with this camera is:

• SD Memory Card

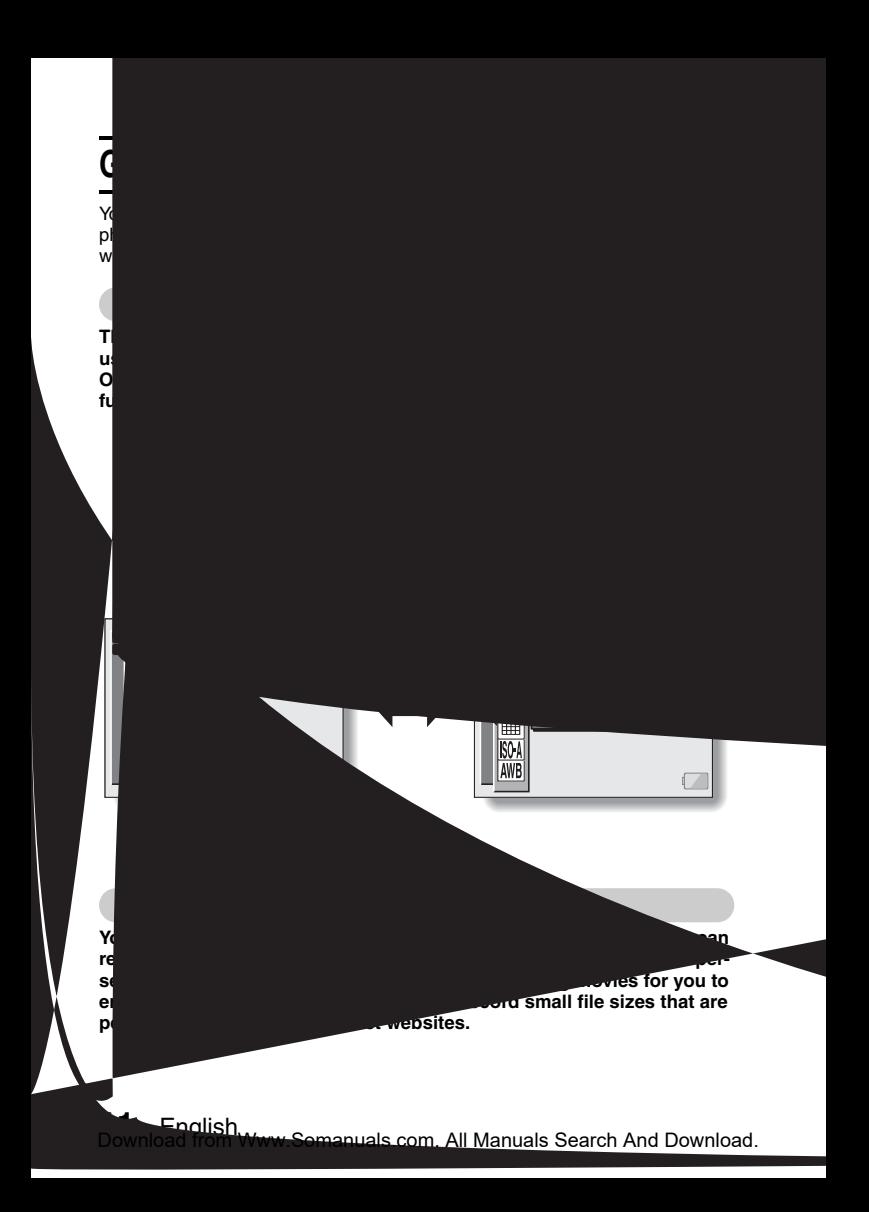

## **Capture still shots while recording a video clip (page 34)**

**Suppose that while you're recording a video clip, there's a scene you'd like to keep as a still photo. Your camera makes it possible to record the still photo without interrupting the video clip recording.**

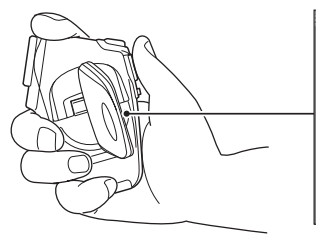

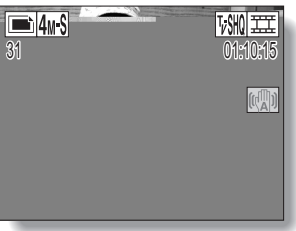

### **Movable monitor for any shooting angle**

**The movable LCD monitor lets you shoot from any angle. Hold the camera high to get a great view of a parade, or swivel the monitor around to snap a photo of yourself.**

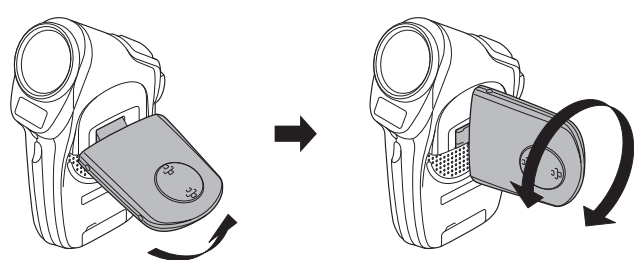

# **GETTING THE MOST OUT OF YOUR CAMERA**

### **Smooth out the motion during video clip playback: Smooth playback (page 98)**

**If a video clip was recording while the camera was moving fast, you might see a distracting video flicker when it is played back. For a playback that is comfortably even, you can use the "smooth playback function" to suppress the video flicker.**

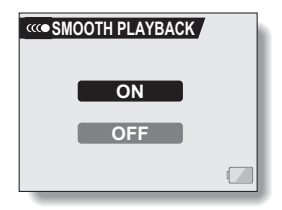

# **SYSTEM MAP**

You can connect the camera to various devices to expand its capabilities.

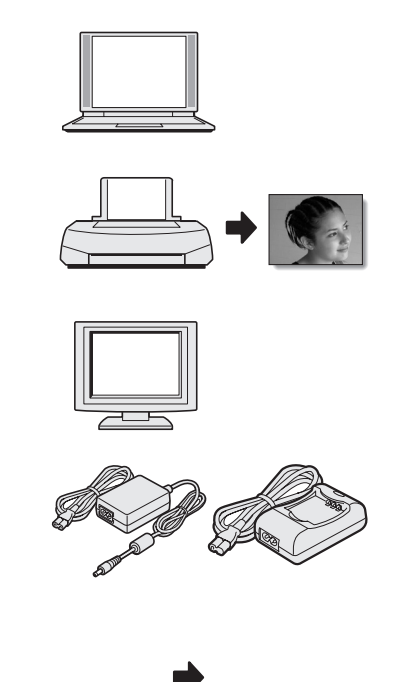

# **PARTS NAMES**

## **Camera**

### **Front**

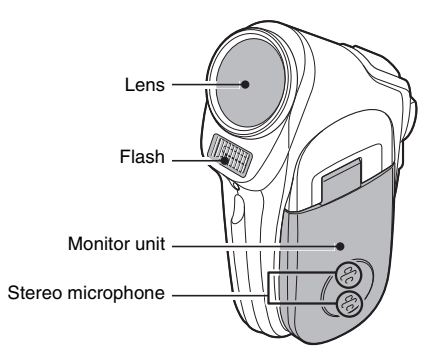

### **<To open the monitor unit>**

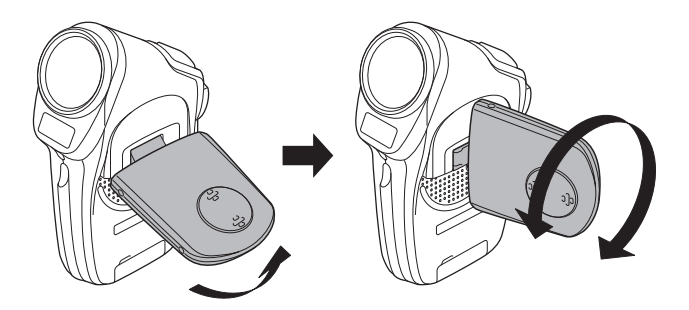

## **Rear**

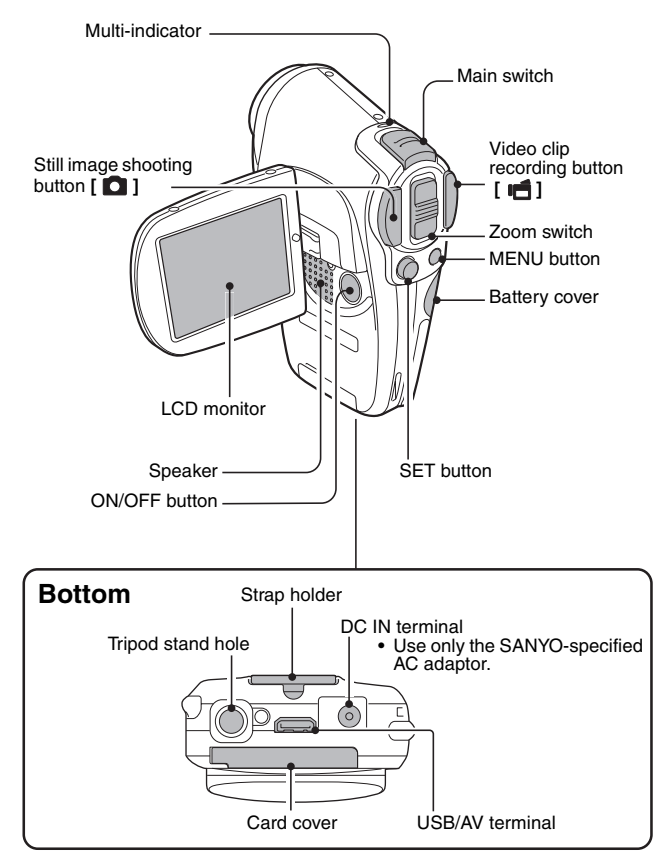

# **IRY PACK AND CARD**

prmatted with the camera (page 123). card orientation are correct.

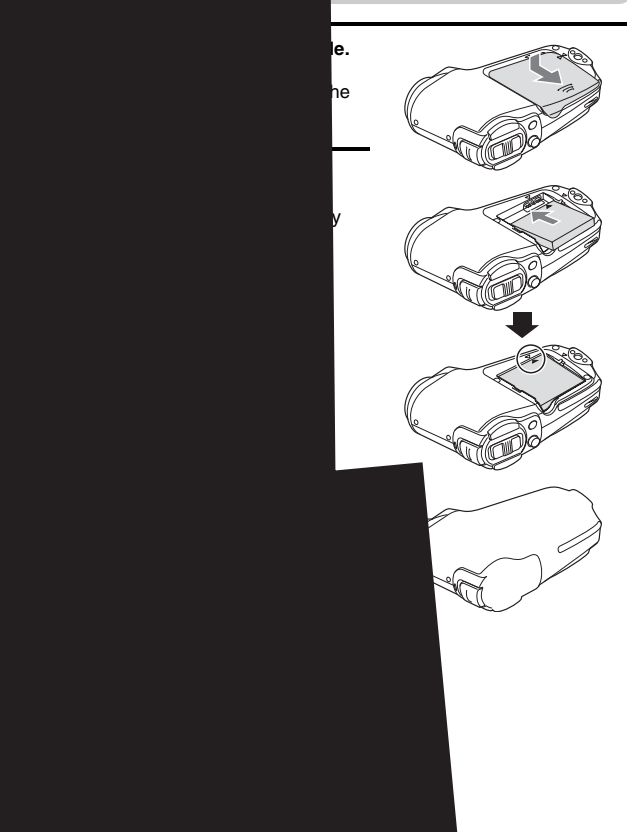

# **3 Close the battery cover.**

- $\cdot$  Match the  $[4]$  marks, and slide the cover towards the front to close it.
- At the time of purchase the battery pack is not charged. Be sure to install a fully charged battery pack in the camera (page 20).

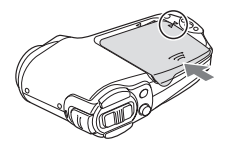

### **Install the card**

**1 Open the monitor unit, and then open the card cover on the bottom of the camera.**

• If the camera is on, press the ON/ OFF button for at least 1 second to turn off the camera.

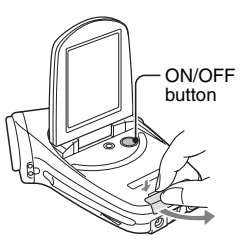

# **2 Insert the card.**

• Firmly insert the card until it clicks into place.

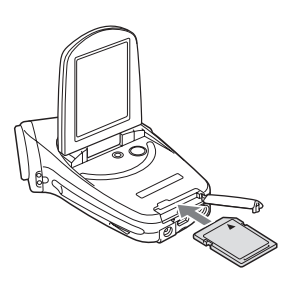

# **INSTALLING THE BATTERY PACK AND CARD**

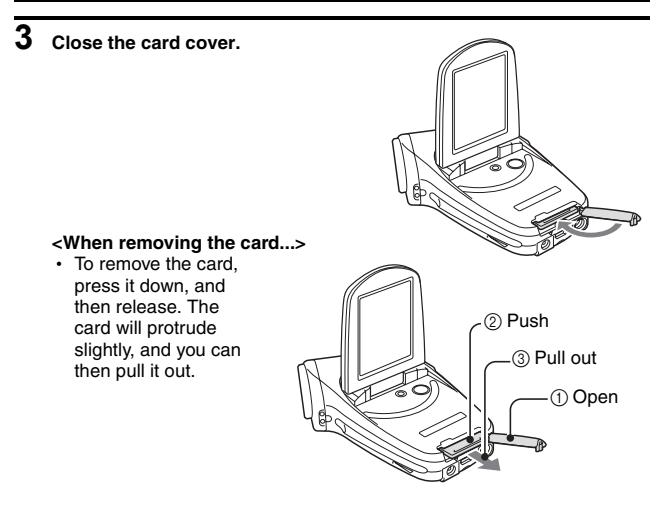

#### **CAUTION**

#### **Do not attempt to forcibly remove the card.**

• Never remove the card when the multi-indicator is flashing red. In doing so, you risk losing the data stored in the card.

### **HINT**

#### **When not using the camera for a long time, remove the battery pack.**

• A small amount of power is still used even if the camera is turned off, and it is therefore recommended that the battery pack be removed from the camera if it is not going to be used for a long time. Note that when the battery pack is removed for a long period, the time and date settings may be cleared. Before using your camera again, be sure to confirm that the camera settings are correct.

# **POWER FOR THE CAMERA**

The supplied AC adaptor is used not only as the camera's AC adaptor, but also to charge the battery installed in the camera.

# **Using the battery pack**

At the time of purchase, the battery pack is not charged. The battery pack must be charged before it can be used in the camera. Also, if the battery power becomes depleted when the camera is being used (see "CHECKING THE REMAINING BATTERY PACK CHARGE" on page 127), it should be recharged as soon as possible.

### **1 Install the battery pack.**

## **2 Turn the camera off, and connect the AC adaptor to the camera.**

- Charging begins as soon as the AC adaptor is connected to the camera. However, the camera does not charge when it is set to the shooting mode or PC camera mode.
- The camera's multi-indicator lights red during charging.
- Charging will take approximately 90 minutes.
- The multi-indicator will turn off when the battery pack is fully charged.

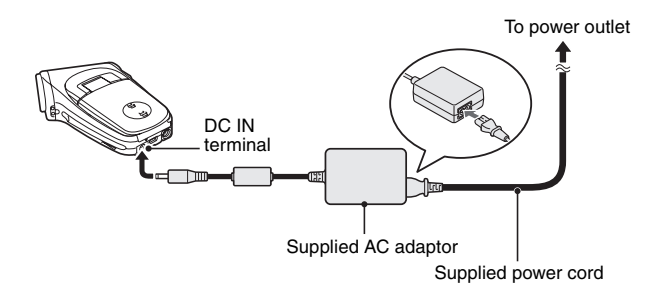

# **POWER FOR THE CAMERA**

**3 Disconnect the AC adaptor after charging is completed.**

## **Using a power outlet**

When the supplied AC adaptor is connected to the camera, power can be supplied from a power outlet.

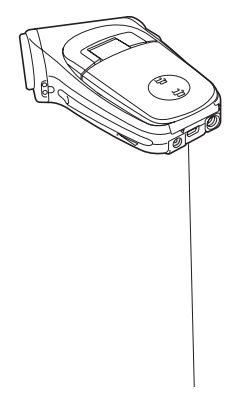

### **HINT**

#### **About the internal backup battery**

• This camera's internal battery serves to maintain the date and time settings, as well as the shooting settings. The backup battery will be fully charged when the battery pack is kept in the camera continuously for about 2 days. In the fully charged state, the backup battery will maintain the camera settings for about 7 days.

# **TURNING THE CAMERA ON AND OFF**

## **Turning on the camera**

- **1 Set the main switch. To shoot pictures:** Set to REC **To play back images:** Set to PLAY
- **2 Open the monitor unit.**
- **3 Press the ON/OFF button for about 1 second.**
	- The camera turns on, and an image appears on the LCD monitor.

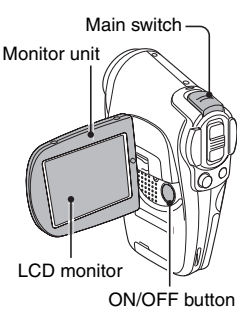

**Turning on the camera when the power save (sleep) function is active**

**In order to preserve battery pack power, the power save (sleep) function will automatically turn off the camera after one minute of no use during shooting, or five minutes of no use during playback (factory-preset setting).**

- When the power save function is active, you can restore the power by any of the following methods:
	- **Move the main switch.**
	- **Press the ON/OFF button.**
	- **Press the Still image shooting/Video clip recording button.**
	- **Press the SET or MENU button.**
	- **Press the zoom switch.**
- After the power save function has been active for about 1 hour, the camera will switch to the standby mode. In this case, you can restore the power by pressing the ON/OFF button, or by closing and then opening the monitor unit.
- When the AC adaptor is connected, the power save function will become active about 10 minutes after the camera is turned on (factory-preset setting).
- The user can specify the time elapsed before the power save function is activated (page 118).
- When the camera is connected to a computer or printer using the dedicated USB interface cable, the power save function is disabled, and the camera turns off after about 12 hours.

English **22** Download from Www.Somanuals.com. All Manuals Search And Download.

# **TURNING THE CAMERA ON AND OFF**

### **Turning off the camera**

- **1 Press the ON/OFF button for about 2 seconds.** • The camera turns off.
	-

#### **HINT**

#### **To immediately activate the power save function**

• Press the ON/OFF button briefly to active the power save function.

#### **About the standby mode**

- To turn off the camera only briefly, you can close the monitor unit to put the camera in the standby mode. The standby mode uses almost no power. When the monitor unit is opened again, the camera turns on immediately and you are ready to shoot or view images without any delay.
- If the  $\boxed{\odot$ ? icon appears...
- When a picture is taken, the date and time it was captured is recorded with it. When the date and time cannot be recorded with the image because the date and time have not yet been set (page 103), the  $\circ$ ? icon appears. To have the date and time recorded with images, please make this setting before capturing images.

# **OPERATION BUTTONS**

The procedures to change the camera settings, choose images, etc., are performed by using the SET button to control the LCD monitor display. This operation is used very frequently, so it is best to become familiar with it right away.

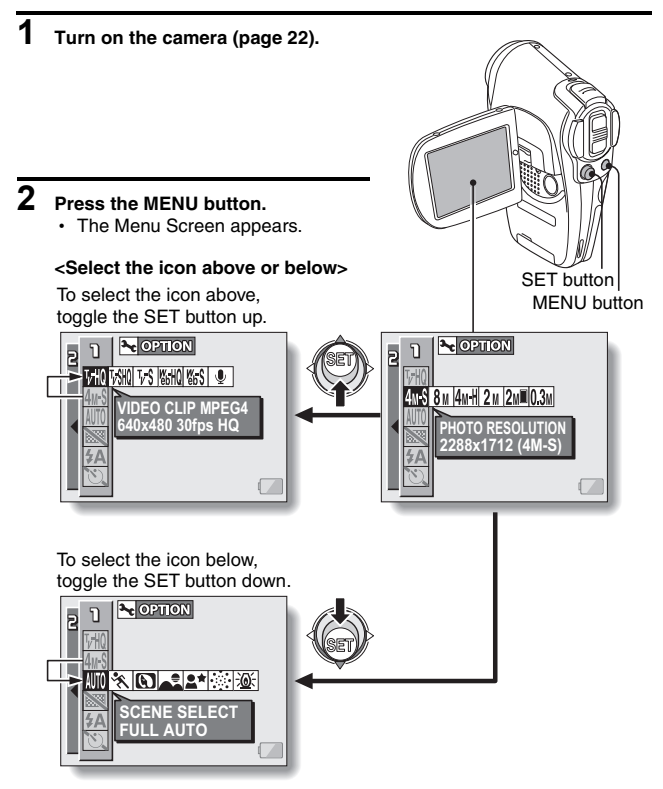

English **24** Download from Www.Somanuals.com. All Manuals Search And Download.

# **OPERATION BUTTONS**

### **<Select the icon to the left or right>**

To select the icon to the right, toggle the SET button to the right.

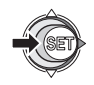

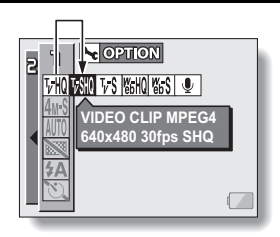

To select the icon to the left, toggle the SET button to the left.

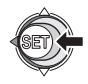

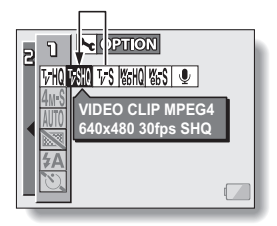

**<Actuate the selected icon>** Press the SET button. The selected icon moves to the left end of the lineup.

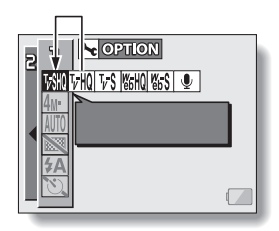

# **BEFORE TAKING PICTURES**

## **For best results**

**Hold the camera securely, keeping your elbows close to your body and making sure the camera is stable.**

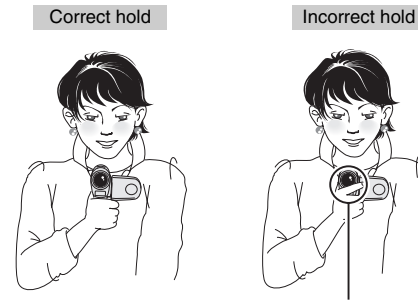

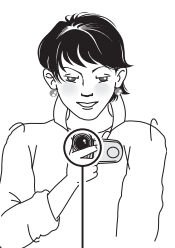

A finger is blocking the lens or flash.

Make sure that the lens and flash are not blocked by your fingers or the strap.

For shooting vertically oriented still images, you can set the shooting orientation to the vertical (portrait) format still image mode (page 52).

#### **HINT**

- Images captured in the still image shooting mode can be rotated when they are played back (page 86).
- When the still image shooting button is pressed halfway, the image in the LCD monitor may waver vertically. This is the result of internal image processing and is not a malfunction. This wavering is not recorded and will not affect your images in any way.
- When the optical zoom is used or when the autofocus is operating, the image may appear to waver, but this is not a malfunction.

# **BEFORE TAKING PICTURES**

## **Using the autofocus**

**The autofocus will work in almost all situations; however, there are certain conditions that may cause the autofocus function to not work properly. If the autofocus function is not working properly, set the focus range to capture images (page 62).**

#### ■ Conditions that may cause incorrect focus

The following examples are some of the situations where the autofocus function may not work.

**• Subjects with low contrast, very bright subjects at the center of the image or dark subjects or locations**

Use the focus-lock function to lock the focus on an object with contrast at the same distance as the desired subject.

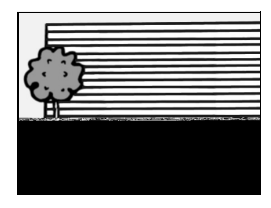

#### **• Subiects without vertical lines** Use the focus-lock function to lock the focus on the subject while holding the camera vertically.

The following examples are some of the situations where the autofocus function may work, but not as desired.

 $\bullet$  When both near and far objects are **present**

Use the focus-lock function to lock the focus on an object at the same distance as the desired subject, then reposition the camera to compose the picture.

#### **• Fast-moving subjects**

Use the focus-lock function to lock the focus on an object at the same distance as the desired subject, then reposition the camera to compose the picture.

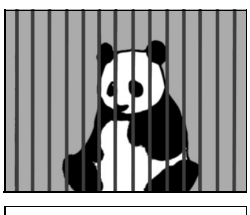

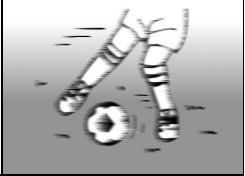

# **BEFORE TAKING PICTURES**

### **Hints for taking pictures**

#### **Muting the operation sounds**

• The operation sounds that are generated, for example, when the still image shooting button, MENU button or SET button is pressed, as well as the audio guidance when you switch the mode, can be muted (page 106).

#### **Where is the image and audio data saved?**

• All the image and sound data is recorded on the card installed in the camera.

### **Taking pictures in backlight conditions...**

• When taking pictures with the light coming from behind the subject, due to the characteristics of the lens, light lines or ghost patterns (flare phenomenon) may appear in the captured image. In this situation, it is recommended that you avoid taking pictures with the subject lit from behind.

#### **While the image data is being recorded...**

• While the multi-indicator is flashing red, the image data is being written to the memory, during which time it is not possible to capture another image. Another image can be captured after the flashing red indicator turns off. However, even when the multi-indicator is flashing red, depending on the camera's internal memory remaining capacity, in some cases the next image can be captured about 2 seconds after shooting.

#### **Checking the last image shot (instant review)**

- After shooting a picture, you can immediately view it by pressing the SET button once.
- During instant review of a video clip, normal play, reverse play and pause are available (page 42).
- If you wish to delete the image (for a video clip, it must be in the pause or stop mode), toggle the SET button up to access the delete function.
- You can view other images while the instant review display is showing by toggling the SET button to the left or right.
- Cancel the instant review display (for a video clip, it must be in the stop mode) by toggling the SET button down.

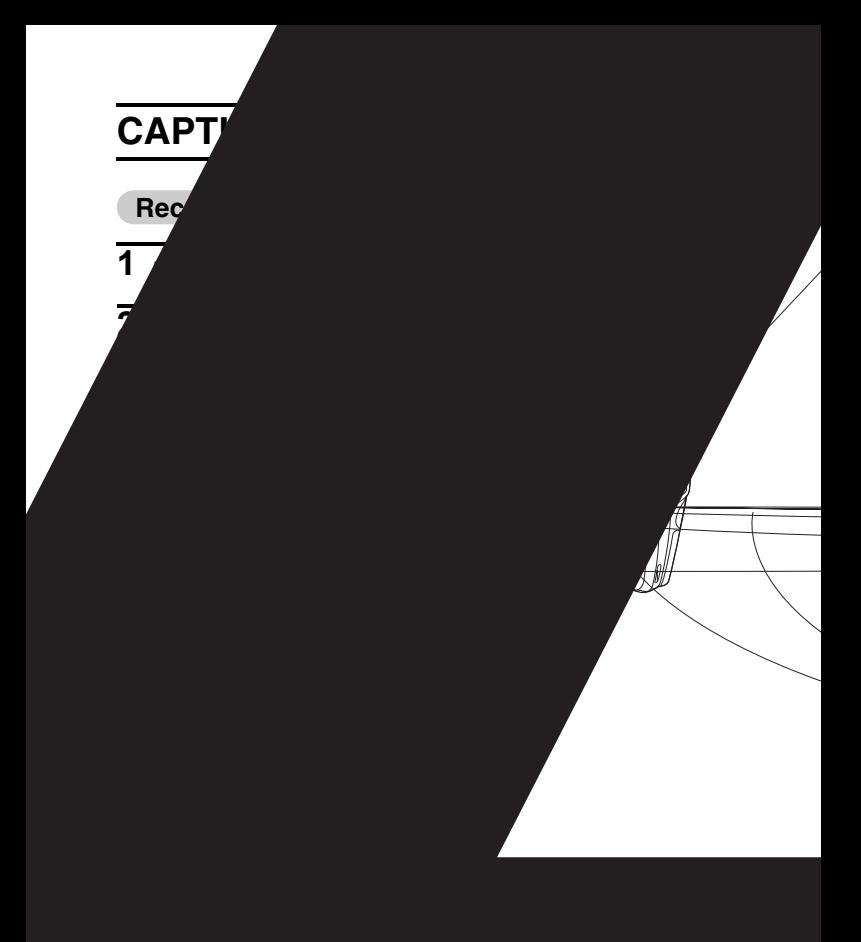
### **CAPTURING IMAGES**

#### **HINT**

#### **Adjusting the LCD monitor brightness**

• While the Shooting Screen is active, You can quickly access the screen for adjusting the brightness of the LCD monitor by pressing the MENU button for at least 1 second.

#### **Focus lock during video clip recording**

- The autofocus can be set to a fixed focus during video clip recording if you toggle the SET button up. When the autofocus is fixed, the **AFG** icon appears on the LCD monitor.
- When the focus range (page 62) setting is changed, the focus lock is released.

#### **The data for a video clip is very large.**

• Therefore, be aware that if the video clip is uploaded to a computer to be played back, the computer may not be able to play back the video fast enough, making it appear jerky. (The video will always be displayed properly on the LCD monitor or a television.)

#### **When the remaining card memory becomes 10 percent or less of the total card capacity...**

- The remaining memory icon appears on the LCD monitor.
- Depending on the card, shooting may end even before the possible shooting time indicated.

#### **CAUTION**

#### **During video clip playback, the sound of a motor is audible**

• During recording, the sound of the optical zoom movement or autofocus movement was recorded. This is not a malfunction.

### **Capturing still images**

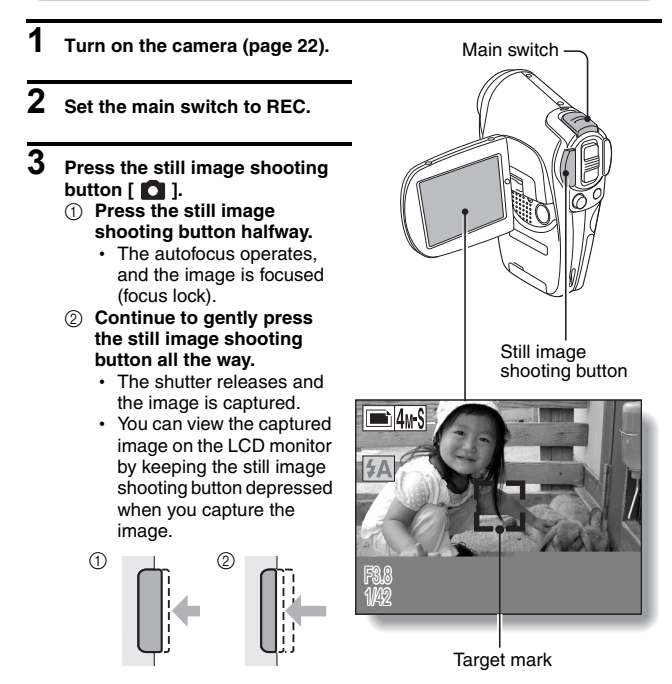

### **CAPTURING IMAGES**

#### **HINT**

#### **What is the camera focusing on?**

- A target mark  $\Box$  on the LCD monitor shows the area the camera is focusing on.
- The camera automatically determines the correct focus by measuring from 5 different focus points within the shooting area. If the target mark is at a position that is different from the point you wish to focus on, you can refocus, for example, by changing the shooting angle.
- The large target mark appears when the camera focuses on a wide area in the center of the screen.

#### **The shutter speed and aperture are displayed**

• When the camera focuses and the target mark appears, at the same time, the shutter speed and aperture settings are also displayed. You can use them as a reference when shooting.

#### **If the motion alert icon appears...**

• During still image shooting, if the shutter speed is slow and the possibility that the image may be blurred due to camera shake becomes

high, the motion alert icon may appear on the LCD monitor. In this case, use a tripod to stabilize the camera when shooting, or set the flash operation mode to automatic (page 56).

 $\bullet$  When shooting with the scene select function set to the fireworks  $\Box$ mode, the motion alert icon always appears, but this is normal.

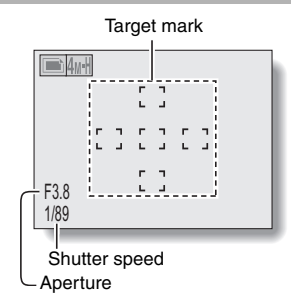

Motion alert icon

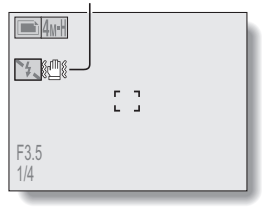

English **34** Download from Www.Somanuals.com. All Manuals Search And Download.

## **BASIC SHOOTING FUNCTIONS**

### **Using the zoom**

**Your camera has two zoom functions: optical zoom and digital zoom. You can specify whether or not the digital zoom is enabled (page 114).**

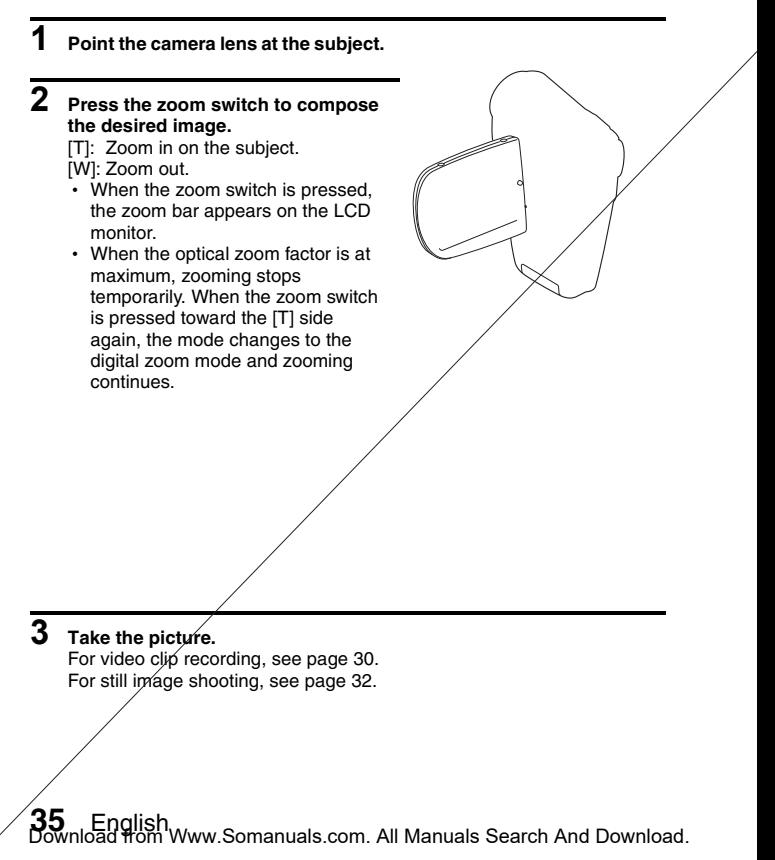

### **Exposure correction**

**When capturing images, you can make the image lighter or darker.**

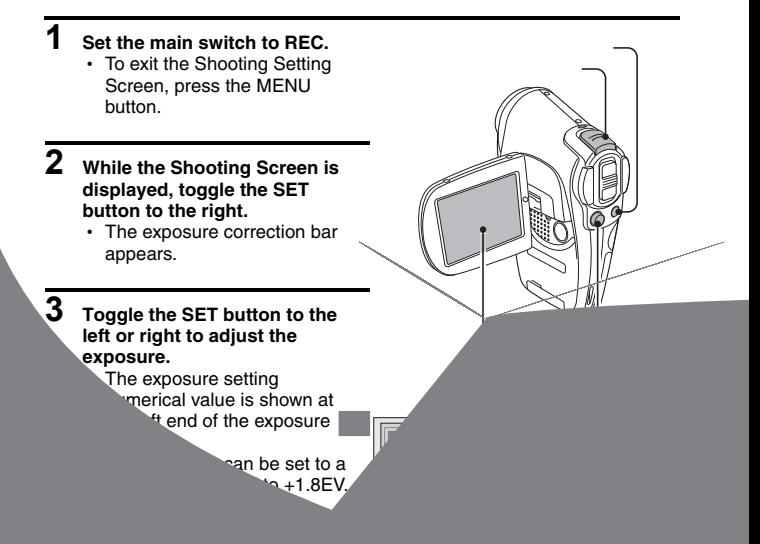

## **MAKE AN AUDIO RECORDING**

Your camera can make audio recordings.

### **1 Turn on the camera (page 22), and set the main switch to REC.**

### **2 Press the MENU button.**

• The menu display appears.

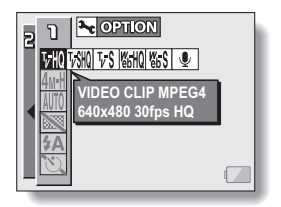

### **3 From the video clip mode menu, select the audio memo icon**  $\boxed{\Phi}$ **. and press the SET button.**

- The recording mode is enabled.
- The menu display is canceled if the MENU button is pressed.

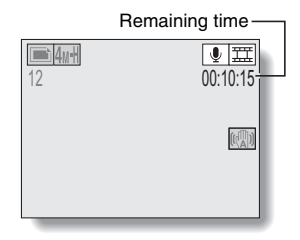

### **4 Press the video clip recording button.**

- Audio recording begins. During recording,  $\bullet$  appears in the LCD monitor. It is not necessary to continue pressing the video clip recording button while shooting.
- Take care not to cover the microphone with your fingers.
- $\cdot$  When the remaining recording time becomes short, the time remaining is indicated in red.

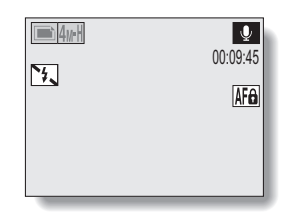

• The maximum time for recording a continuous audio memo is about 13 hours.

### **5 End the recording.**

• Press the video clip recording button again to stop recording.

#### **HINT**

#### **Capture a still image during an audio recording**

• Note, however, that if the resolution in the still image mode is set to  $\boxed{8n}$  or  $2M$ , it automatically changes to  $4M-S$  and the image is captured.

## **VIEWING IMAGES**

#### **1 Turn on the camera (page 22), and set the main switch to PLAY.**

- An image is displayed on the LCD monitor.
- Video clips are indicated by a video clip pattern along the top and bottom of the screen.

### **2 Select the image you wish to view.**

To display the previous image, toggle the SET button to the left.

To display the next image, toggle the SET button to the right.

 $\cdot$  For video clips and audio data, press the SET button to start playback.

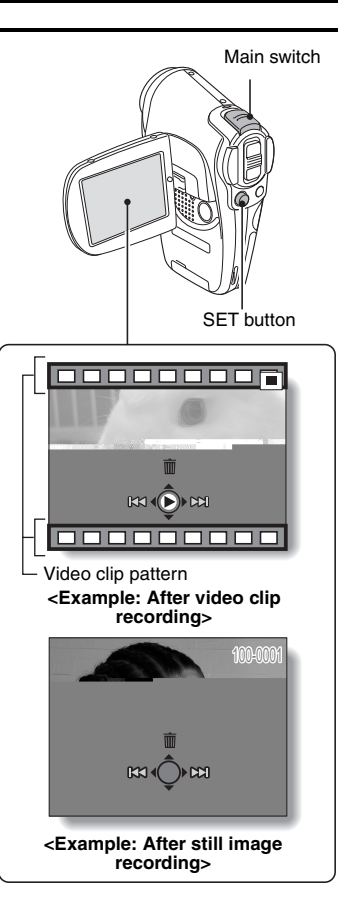

### **9-image display playback**

- **1 Turn on the camera (page 22), and set the main switch to PLAY.**
- **2 Push the zoom switch toward the [W] ([**P**]) side.**
	- $\cdot$  The 9-image display appears.

### **3 Select the image to play back.**

• Toggle the SET button up, down, left or right to move the orange frame to the desired image, and press the SET button. Instead of pressing the SET button, you can push the zoom switch toward the [T]  $(I \sim I)$  side to show the image full screen.

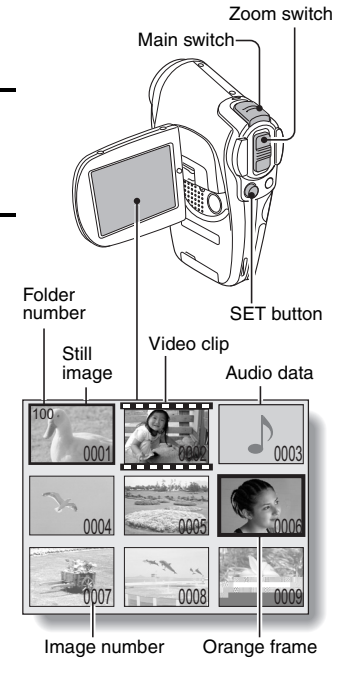

#### **HINT**

 $\bullet$  The 9-image multi-playback display can also be accessed by selecting  $\blacksquare$ on the Playback Setting Screen.

### **VIEWING IMAGES**

### **Magnifying (zooming in) the image**

### **1 Display the image that you want to magnify.**

• For a video clip, pause playback at the place you want to magnify.

### **2 Push the zoom switch toward the [T]**   $(I \sim I)$  side.

- $\ddot{\cdot}$  Magnification is enabled.
- $\cdot$  The image is magnified, and the central portion of image is displayed.
- Toggle the SET button to view different parts of the magnified image.

To magnify:

Magnification increases each time the zoom switch is pushed toward the  $[T1$   $(I \bigodot I)$  side.

To return to normal size: Magnification decreases each time the zoom switch is pushed toward the  $[W]$  ( $[PP]$ ) side.

• Press the SET button to return to the normal (100%) view.

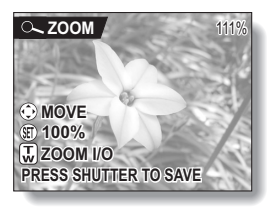

#### **HINT**

#### **The magnified portion of the image can be saved as a separate image.**

• Press the still image shooting button. The magnified portion is saved as a new still image.

## **VIEWING VIDEO CLIPS**

### **Playing back a video clip**

### **Follow these steps to play back a video clip.**

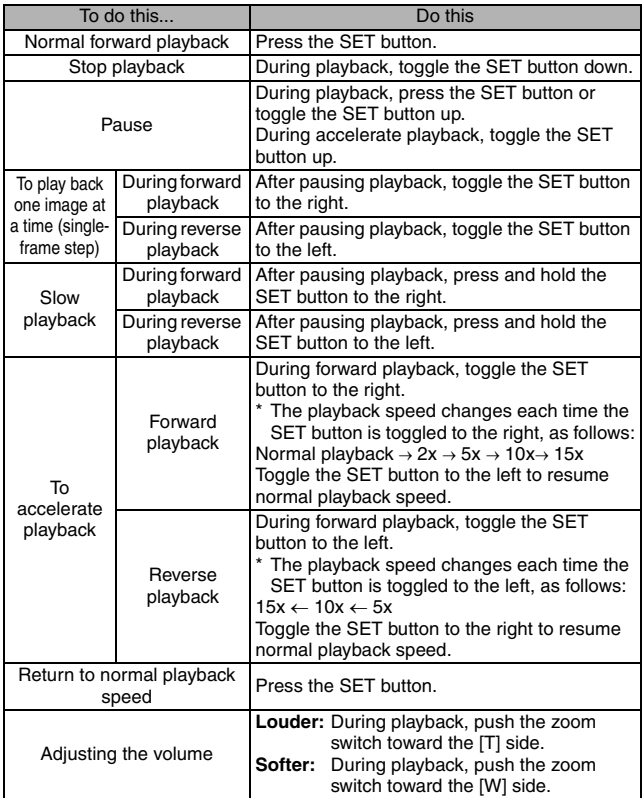

English **42** Download from Www.Somanuals.com. All Manuals Search And Download.

### **VIEWING VIDEO CLIPS**

#### **HINT**

### **Display the video clip playback point**

- During video clip playback, press the MENU button for at least 1 second to display a bar showing the current playback point in the video clip.
- Press the MENU button for about 1 second to cancel the bar.

#### **CAUTION**

#### **If no audio is heard...**

• The audio is not played back when the video clip is played back in the frame-by-frame, fast playback or reverse playback mode.

## **PLAYING BACK AUDIO DATA**

Listen to your audio recordings.

**1 Display the desired audio data.** 00:00:00 I O **2 Play back the recording. Start forward playback:** Press the SET button. **Pause:** While the audio memo is playing, press the SET button, or toggle the SET button up. During fast forward or fast reverse, toggle the SET button up. **Stop playback:** While the audio memo is playing, toggle the SET button down. **Fast forward/fast reverse:** • Fast forward/fast reverse playback is possible at 2x (forward only). 5x, 10x and 15x. • Toggle the SET button to the left or right during playback to activate fast forward/fast reverse. • The playback speed changes each time the SET button is toggled to the left or right. **Fast forward (toggle the SET button to the right)**  $2x \rightarrow 5x \rightarrow 10x \rightarrow 15x$ \* Toggle the SET button to the left to return to normal speed. **Fast reverse (toggle the SET button to the left)**  $15x \leftarrow 10x \leftarrow 5x$ \* Toggle the SET button to the right to return to normal speed.

### **CAUTION**

### **If no audio is heard...**

• The audio is not played back when the audio memo is played back in the fast playback or fast reverse mode.

## **DISPLAYING THE SHOOTING SETTING SCREENS**

The Shooting Setting Screens are used to adjust your camera's shooting settings. The Shooting Setting Screens are organized into two displays: **PAGE 1** and **PAGE 2**. The **PAGE 1** settings (page 47) cover the basic shooting settings, and the **PAGE 2** settings (page 49) provide you with more detailed settings.

- **1 Turn on the camera (page 22).**
- **2 Set the main switch to REC.**
- **3 Press the MENU button.**
	- The Shooting Setting Screen appears.
	- Pressing the MENU button again will cancel the Shooting Setting Screen.

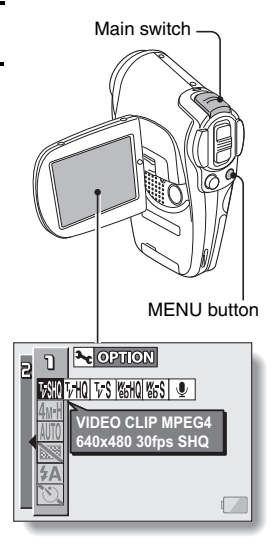

### **SWITCHING THE PAGE**

**Switch from PAGE 1 to PAGE 2, or vice versa, depending on how you wish to use your camera.**

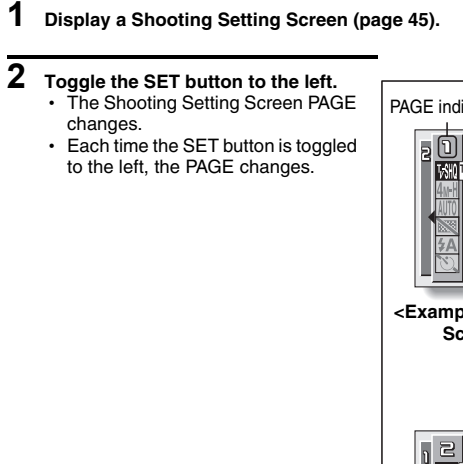

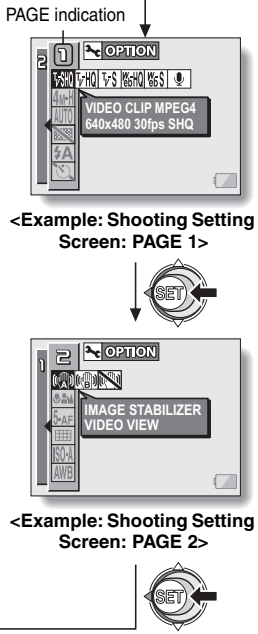

### **DISPLAYING THE SHOOTING SETTING SCREENS**

### **Overview of the Shooting Setting Screens**

### **PAGE 1**

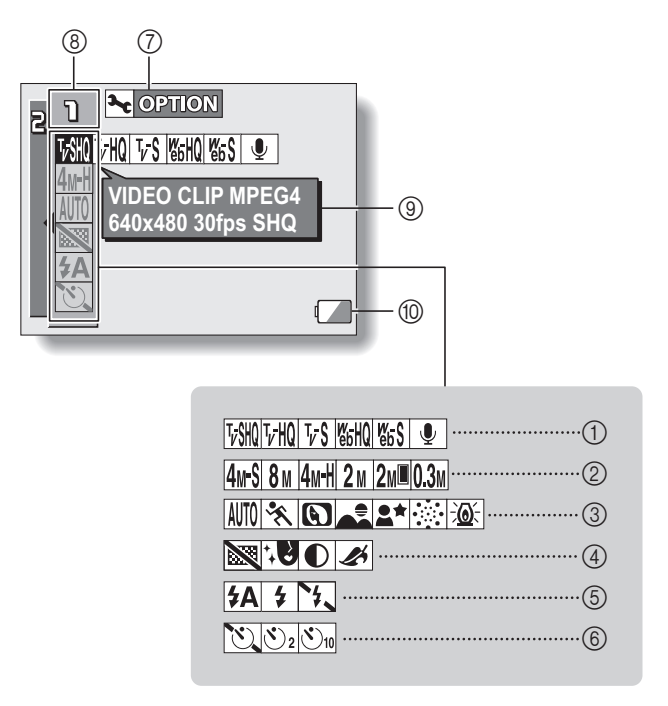

- 1 **Video clip menu (page 51)**
	- $\sqrt{\frac{1}{2}}$ : Record at 640 × 480 pixels, 30 frames per second, high bit rate
	- $\boxed{\text{VHO}}$ : Record at 640 × 480 pixels. 30 frames per second, standard bit rate
	- $\sqrt{v}$ : Record at 320 × 240 pixels, 30 frames per second
	- $\boxed{\text{Wb}}$ : Record at 320 × 240 pixels. 15 frames per second
	- $\sqrt{\frac{665}{165}}$ : Record at 176 × 144 pixels. 15 frames per second
	- $\leq$  : Make an audio recording

#### 2 **Still image resolution menu (page 52)**

- $4M-S$ : Shoot at 2,288  $\times$  1,712 resolution (4 million pixels), high compression
- $\sqrt{8M}$ : Shoot at 3,264  $\times$  2,448 resolution (8 million pixels)
- $|4wH|$ : Shoot at 2,288  $\times$  1,712 resolution (4 million pixels), low compression
- $2M:$  Shoot at 1,600  $\times$  1,200 resolution (2 million pixels)
- $2M$ : Shoot at 1,200  $\times$  1,600 resolution (2 million pixels, vertical position)
- $\overline{0.3M}$ : Shoot at 640  $\times$  480 resolution (300,000 pixels)
- 3 **Scene select menu (page 53)**
	- $=$  : Full auto photography
	- ि : Sports photography
	- >: Portrait photography
	- : Landscape photography
	- $\boxed{\triangle^{\star}}$ : Night view photography
	- $|\cdot|$ : Fireworks photography
	- $\boxed{\frac{1}{20}}$ : Lamp photography
- 4 **Filter menu (page 55)**
	- **X**: No filter
	- **W** Cosmetic filter selected
	- $\lceil \bullet \rceil$ : Monochrome filter selected
	- $\boxed{\blacktriangle}$ : Sepia filter selected

### 5 **Flash menu (page 56)**

- k: Automatic flash mode
- m: Forced flash mode
- l: Flash off mode
- 6 **Self-timer menu (page 58)**
	- N: Self-timer off
	- $\boxed{\circlearrowright_2}$ : Shooting begins 2 seconds after the still image shooting button or video clip recording button is pressed.
	- $\mathcal{O}_{10}$ : Shooting begins 10 seconds after the still image shooting button or video clip recording button is pressed.
- 7 **Option icon (page 100)**
	- Displays the Option Screen.
- 8 **PAGE display (page 46)**
- 9 **Help display (page 108)**
- 0 **Remaining battery power (page 127)**
- When you specify multiple functions that cannot be simultaneously enabled, the function which was last set becomes the active setting, and the other settings accordingly change automatically.

English **48** Download from Www.Somanuals.com. All Manuals Search And Download.

### **DISPLAYING THE SHOOTING SETTING SCREENS**

### **PAGE 2**

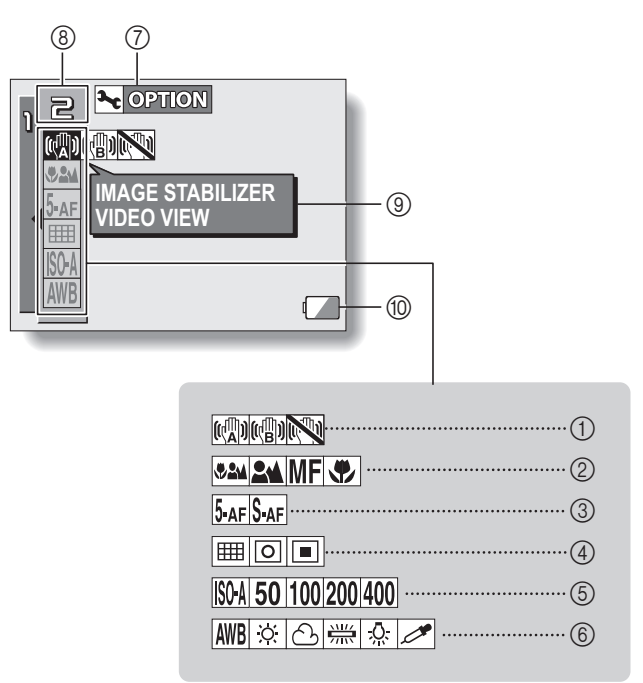

- 1 **Image stabilizer menu (page 60)**
	- $[\mathbb{Q}]]$ : Shoot using the video clip field of view display.
	- $[$  ((b): Shoot using the still image field of view display.
	- $\mathbb{N}$ : Image stabilizer function off

### 2 **Focus range menu (page 62)**

- 82M: All ranges mode
- **2M**: Normal mode
- $\overline{\mathsf{MF}}$  Manual mode
- $\boxed{\mathbf{\clubsuit}}$ : Super macro (close-up) mode

### 3 **Focus mode menu (page 64)**

- **5-AF**: 5-point range finder focus setting
- S-AF: Spot focus on setting

#### 4 **Light-measuring mode (EXP MEASURE) menu (page 65)**

- **Em:** Multi-section lightmeasuring setting
- $\boxed{\textcircled{\tiny{\textsf{m}}}}$ : Center-weighted lightmeasuring setting
- $\boxed{\square}$ : Spot light-measuring setting

#### 5 **ISO sensitivity menu (page 66)**

- t: Auto sensitivity (corresponds to ISO50 to 200)
- **50: Corresponds to ISO50**
- u: Corresponds to ISO100
- $\vee$  : Corresponds to ISO200
- w: Corresponds to ISO400
- 6 **White balance menu (page 67)**
	- >: White balance is automatically adjusted depending on ambient lighting
	- $\boxed{\circledR}$ : For photography in fair weather (sunny) conditions
	- **B**: In overcast conditions
	- $\sqrt{\frac{N\mu}{mn}}$ : Under fluorescent lighting
	- **R:** Under incandescent lighting
	- $[$ accurate white balance
- 7 **Option icon (page 100)** • Display the Option Screen.
- 8 **PAGE display (page 46)**
- 9 **Help display (page 108)**
- 0 **Remaining battery power (page 127)**

• When you specify multiple functions that cannot be simultaneously enabled, the function which was last set becomes the active setting, and the other settings accordingly change automatically.

English **50** Download from Www.Somanuals.com. All Manuals Search And Download.

## **IMAGE QUALITY**

### **Video clip image quality setting**

**When it comes to video clips, a larger number of pixels and a higher frame rate means better image quality and smoother playback. On the other hand, the file size becomes large and uses more memory. Set the image quality to a setting that's right for your purpose.**

**1 Display the PAGE 1 Shooting Setting Screen (page 45).**

## **2 Select the video clip menu.**

- $\sqrt{w}$ : Record at 640  $\times$  480 pixels, 30 frames per second, high bit rate
- $\overline{V}$ HQ: Record at 640  $\times$  480 pixels, 30 frames per second, standard bit rate
- $\boxed{\triangledown s}$ : Record at 320 × 240 pixels, 30 frames per second
- $\boxed{\text{Wb}}$ : Record at 320  $\times$  240 pixels, 15 frames per second
- $\sqrt{\frac{665}{65}}$ : Record at 176  $\times$  144 pixels, 15 frames per second
- <: Make an audio recording

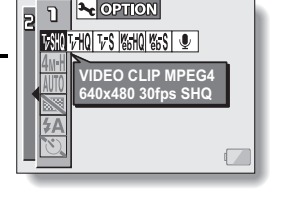

- **3 Select the desired icon from the video clip menu, and press the SET button.**
	- This completes the video clip image quality setting.

#### **CAUTION**

#### **When editing video clips...**

- In order for video clips to be joined, they must have been photographed in the same mode.
- Video clips that were photographed in different modes cannot be joined.

### **Still image resolution setting**

**By setting the still image resolution (pixels) to a higher setting, image detail is enhanced for a smoother, finer picture. However, the file size also becomes large and uses more memory. Select the resolution setting that suits your purpose.**

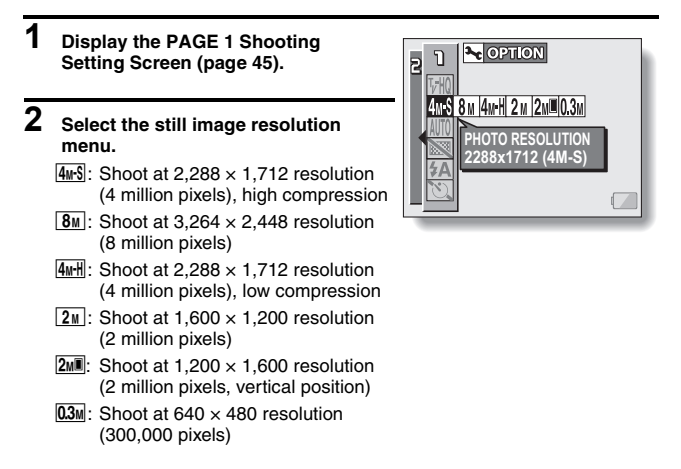

### **3 Select the desired icon from the still image resolution menu, and press the SET button.**

• This completes the still image resolution setting.

## **SCENE SELECT**

You can select from various preset settings (aperture, shutter speed, etc.) for specific shooting conditions.

**1 Display the PAGE 1 Shooting Setting Screen (page 45).**

## **2** Select the scene select menu.

 $=$  : The camera automatically makes the optimum settings suitable for the surrounding conditions (full auto).

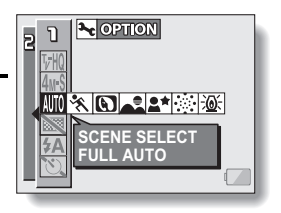

- $\lceil \mathcal{R} \rceil$ : Capture a split-second image of a fast-moving subject.
- **1**: Enhance the 3D feeling of the subject by blurring the background.
- $\sum$ : For beautiful shots of distant scenery.
- $\boxed{\triangle^*}$ : Photograph the subject while keeping the background night scenery.
- $|\cdot|$ : For capturing fireworks at night.
- $\boxed{\mathbb{E}[\mathbb{Q}]}$ : Photograph in low-light conditions.

### **3 Select the desired icon from the scene select menu, and press the SET button.**

• This completes the scene select function setting.

### **4 Take the picture.**

For video clip recording, see page 30. For still image shooting, see page 32. To return to normal photography, select  $=$  from the scene select menu, and press the SET button.

#### **HINT**

- When capturing images using the fireworks  $\boxed{ }$ , lamp  $\boxed{ }$  or night view  $\mathbb{R}^{\star}$  setting, use a tripod or other method to stabilize the camera.
- A table showing the limitations for settings corresponding to scene select icons other than  $=$  is on page 152.

## **FILTERS**

The filter feature changes image characteristics such as color tones, to apply unique effects to the photographed image.

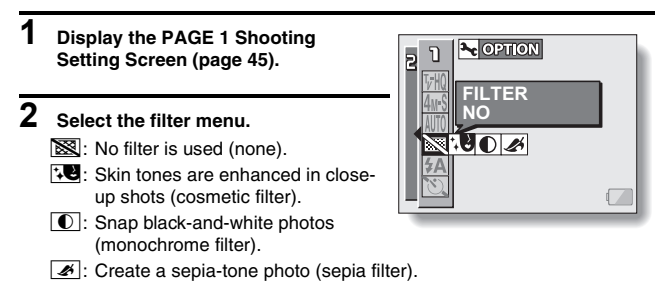

- **3 Select the desired icon from the filter menu, and press the SET button.**
	- This completes the filter setting.

### **4 Take the picture.**

For video clip recording, see page 30. For still image shooting, see page 32.

 $\cdot$  To return to normal photography, select  $\boxtimes$  from the filter menu, and press the SET button.

#### **HINT**

• A table showing the limitations for settings corresponding to filter icons other than  $\boxed{\mathbb{N}}$  is on page 152.

## **FLASH SETTING**

The flash is used not only for taking pictures where there is insufficient light, but also when the subject is in shade or in backlight conditions. Your camera has three modes of operation (automatic flash mode, forced flash mode, and flash off mode).

### **1 Display the PAGE 1 Shooting Setting Screen (page 45).**

### **2 Select the flash menu.**

 $k$ : The camera will detect the subject brightness and use the flash only when required. In a backlight situation, if only the center of the image is very dark, the flash will operate to compensate (auto flash).

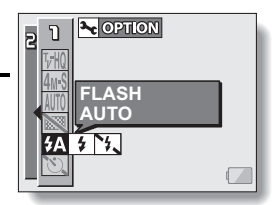

- $m:$  The flash will operate with every image captured regardless of the conditions. Use this setting under backlight conditions, when the subject is in shade, under fluorescent lighting conditions, etc. (forced flash).
- l: The flash will not operate even in dark situations. Use this setting when capturing an image in a location where flash photography is prohibited, or when shooting a night landscape scene (flash off).

### **FLASH SETTING**

### **3 Select the desired icon from the flash menu, and press the SET button.**

• This completes the flash setting.

### **4 Take the picture.**

For still image shooting, see page 32.

 $\cdot$  To return to normal photography, select  $k$  from the flash menu, and press the SET button.

#### **HINT**

• You can change the flash setting by toggling the SET button to the left while the Shooting Setting Screen is displayed.

## **SELF-TIMER**

### **1 Display the PAGE 1 Shooting Setting Screen (page 45).**

### **2 Select the self-timer menu.**

- N: Turns off the self-timer function.
- $\boxed{\circlearrowright_2}$ : Turns on the self-timer function. The image is captured about 2 seconds after the still image shooting button or video clip recording button is pressed.

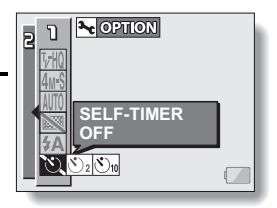

- $\circled{S_{10}}$ : Turns on the self-timer function. The image is captured about 10 seconds after the still image shooting button or video clip recording button is pressed.
- **3 Select the desired icon from the self-timer menu, and press the SET button.**
	- This completes the self-timer setting.

## **4 Take the picture.**

For video clip recording, see page 30. For still image shooting, see page 32.

### **SELF-TIMER**

#### **HINT**

#### **To pause or cancel the self-timer function...**

- If the video clip recording button or still image shooting button is pressed again before the shutter is released, the self-timer countdown temporarily stops. Press the video clip recording button or still image shooting button one more time to restart the self-timer.
- $\bullet$  To cancel self-timer photography, select the  $\boxed{\circlearrowright}$  icon from the self-timer menu, and press the SET button.
- After the self-timer picture is snapped, the self-timer is automatically reset to off  $\infty$ .

#### $W$ hen  $\boxed{\circ}$  is selected...

- When the still image shooting button or video clip recording button is pressed, the multi-indicator will blink for about 10 seconds, and then the image is captured. Also, 4 seconds before the shutter releases, the indication shown in the illustration appears on the LCD monitor.
- If you swivel the monitor unit towards the subject, the self-timer indication will be visible to the subject.

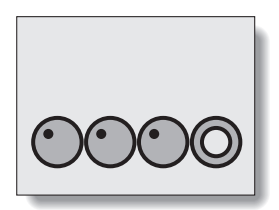

## **MOTION COMPENSATION (IMAGE STABILIZER)**

Your camera can minimize a jittery picture by compensating for unintentional hand motion (video clips only).

### **1 Display the PAGE 2 Shooting Setting Screen (page 45).**

### **2 Select the image stabilizer menu.**

- $[\overline{\mathbb{Q}}]$ : Compensate for unintentional camera motion during video clip recording. The field of view does not change when the video clip recording button is pressed, so this setting is convenient when shooting mostly video clips (video clip field of view display).
- **[**(a): Compensate for unintentional camera motion during video clip recording. The field of view does not change when the still image recording button is pressed, so this setting is convenient when shooting mostly still images (still image field of view display).
- $\mathbb{N}$ : Disengages the motion compensation function (OFF).

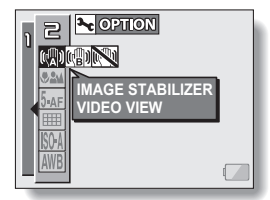

### **3 Select the desired icon from the image stabilizer menu, and press the SET button.**

• This completes the image stabilizer setting.

#### **HINT**

#### **If the motion compensation does not seem to be working...**

- Due to the mechanical characteristics of this function, it may not be possible for the camera to compensate for violent motion.
- If the digital zoom (page 114) is being used, the large magnification factor may make it difficult for the motion compensation function to work correctly.
- When using a tripod or other means to stabilize the camera, please turn the motion compensation function of  $\mathbb{N}$ . If the motion compensation function is enabled when it is not actually needed, it may result in an image that appears unnatural.

English **60** Download from Www.Somanuals.com. All Manuals Search And Download.

### **MOTION COMPENSATION (IMAGE STABILIZER)**

#### **<Concerning the changing field of view when motion compensation is enabled>**

- When the motion compensation is set to ON, the field of view during recording standby differs from the recordable field of view as shown below.
- $\bullet$  When set to the motion compensation  $\boxed{\textcircled{\tiny{\textsf{m}}}}$  setting, the video clip recording range is as shown in the recording standby screen.

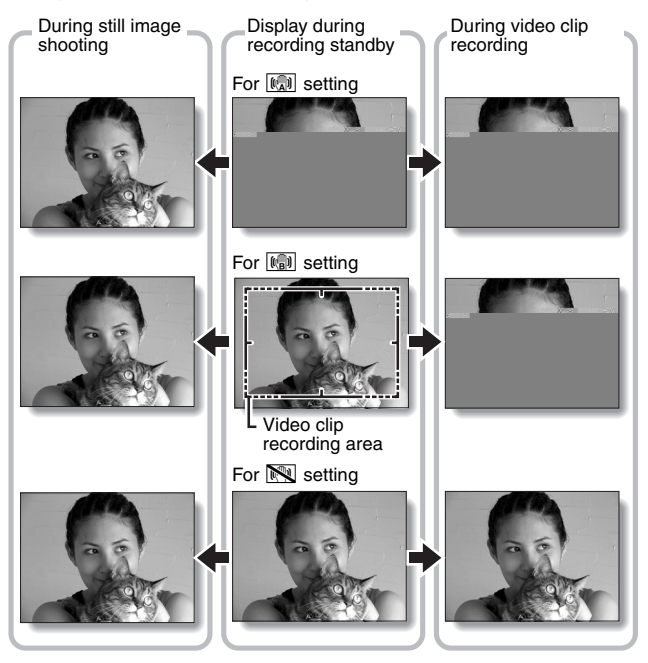

 $\bullet$  When the still image shooting resolution is set to  $\boxed{0.3M}$  and the scene selection function to =  $\sqrt{\frac{2}{N}}$ ,  $\boxed{N}$  or  $\boxed{2}$  (page 53), a still image captured during video clip recording will have the same field of view as the video clip.

**61** English Download from Www.Somanuals.com. All Manuals Search And Download.

## **FOCUS RANGE**

### **1 Display the PAGE 2 Shooting Setting Screen (page 45).**

### **2 Select the focus range menu.**

- When shooting a subject at a medium to far distance, by setting the focus range to  $\mathbb{R}$ , you will find it both easier and faster to focus.
	- $\sqrt{32M}$ : Wide end: 10 cm (3.94 in.) to infinity Tele end: 80 cm (31.50 in.) to infinity (total range mode)
	- $\boxed{\triangle \blacktriangle}$ : 80 cm (31.50 in.) to infinity (standard mode)
	- $[\text{MF}]$ : The focus can be manually set to any distance from 1 cm (0.39 in.) to 8 m (26.25 ft.), as well as to infinity (manual focus).
	- $\sqrt{2}$ : 1 cm (0.39 in.) to 60 cm (23.62 in.) (super macro mode: wide end only)
- When the focus range is set to  $\frac{2\mathbf{M}}{2}$ ,  $\frac{1}{\mathbf{M}}$  or  $\frac{1}{\mathbf{M}}$ , the corresponding indication appears on the LCD monitor.
- **3 Select the desired icon from the focus range menu, and press the SET button.**
	- This completes the focus range setting.

#### **HINT**

- From the Shooting Screen, you can quickly change the focus range setting by toggling the SET button down.
- When the focus range is set to super macro  $\mathcal{F},$  the zoom is temporarily set to the wide end.

### **FOCUS RANGE**

### **How to use the manual focus**

**1** Select the manual focus icon **FIFI** from the focus menu, and press **the SET button.**

### **2 Press the SET button.**

- $\cdot$  The focus distance adjustment bar appears.
- **3 Toggle the SET button to the left or right to adjust the focus distance, and press the SET button.**
	- The focus distance is set, and you are returned to the Shooting Screen.

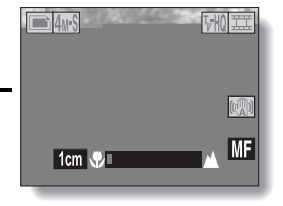

#### **HINT**

#### **About the focus range**

- The focus distance indication shows the distance between the lens surface and the subject.
- In some cases there may be a slight variance between the distance (numerical figure) you set in the manual focus mode and the actual distance.

#### **About zoom movement when using the manual focus**

- If the focus distance is set to 70 cm (27.56 in.) or less, the zoom changes to the largest setting that is suitable for that focus distance.
- When the focus distance is set to 70 cm (27.56 in.) or less, the zoom will function only within the range at which the image is focused.

## **FOCUS AREA SETTING**

You can choose from the following 2 types of autofocus (still image shooting only):

5-point range finder focus: The distance to the subject is detected by

sampling from multiple areas of the entire shooting screen.

Spot focus: The camera focuses on the subject in the center of the LCD monitor.

- **1 Display the PAGE 2 Shooting Setting Screen (page 45).**
- **2 Select the desired focus method from the focus mode menu, and press the SET button.**

 $5_{AF}$ : 5-point range finder focus is selected.

S-AF : Spot focus is selected.

 $\cdot$  When the spot focus setting is selected, the focus mark + appears in the center of the LCD monitor.

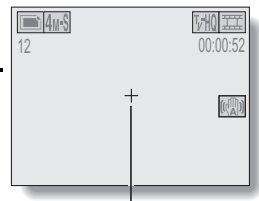

Focus mark

## **LIGHT-MEASURING MODE SETTING**

You can select from 3 types of light-measuring modes.

#### **Multi-section light-measuring:**

The exposure is adjusted after sampling from multiple areas of the entire shooting screen.

#### **Center-weighted light-measuring:**

The exposure is adjusted after light is measured from the entire image, but with emphasis on the center area.

#### **Spot light-measuring:**

You can compose the picture and capture the image after first measuring the light only at the center spot of the LCD monitor.

### **1 Display the PAGE 2 Shooting Setting Screen (page 45).**

### **2 Select the desired light-measuring mode from the light-measuring mode (EXP MEASURE) menu.**

**Em:** Multi-section light-measuring

- O: Center light-measuring
- $\boxed{\square}$ : Spot light-measuring

### **3 Press the SET button.**

- This completes the light-measuring mode setting.
- When spot light-measuring is selected, the light-measuring spot  $mark$  appears in the center of the LCD monitor.

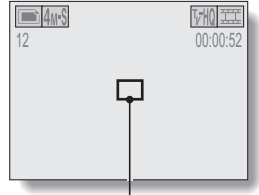

Light-measuring spot mark

# **ISO SENSITIVITY**

With the initial settings, the ISO sensitivity is automatically set according to the brightness of the subject. However, the ISO sensitivity can be set to a fixed setting.

**1 Display the PAGE 2 Shooting Setting Screen (page 45).**

### **2 Select the ISO sensitivity menu.**

- t: Sets the ISO sensitivity automatically (equivalent to ISO50 to 200 [video clip shooting mode: ISO200 to 800]).
- [50]: Sets the sensitivity to ISO50 equivalent (video clip shooting mode: ISO200).
- u: Sets the sensitivity to ISO100 equivalent (video clip shooting mode: ISO400).
- $\vee$  : Sets the sensitivity to ISO200 equivalent (video clip shooting mode: ISO800).
- w: Sets the sensitivity to ISO400 equivalent (video clip shooting mode: ISO1600).

### **3 Select the desired icon from the ISO sensitivity menu, and press the SET button.**

• This completes the ISO sensitivity setting.

#### **HINT**

• By setting a higher ISO sensitivity, you can set higher shutter speeds and capture images in darker locations, but noise in the captured images may increase.
## **WHITE BALANCE**

This camera automatically adjusts the white balance under most lighting conditions. However, if you want to specify the lighting conditions or change the overall tone of the image, the white balance can be manually set.

## **1 Display the PAGE 2 Shooting Setting Screen (page 45).**

## **2** Select the white balance menu.

- **AWB**: The camera will make the white balance adjustment automatically based on the natural and artificial light conditions. This is the setting used in the auto mode.
- : For shooting outside on a sunny day.
- $\boxed{\circlearrowright}$ : For shooting outside on a cloudy day.
- For shooting inside under fluorescent lighting.
- $\boxed{\&}$ : For shooting inside under incandescent lighting.
- $\mathbb{Z}$ : This setting is used for a more accurate white balance using the existing light source (one push). Please use it when the light source cannot be identified, for example.

#### **Setting procedure**

- $(1)$  Select the  $[2]$  icon and press the SET button.
	- $\cdot$  The  $\boxed{\nearrow}$  icon moves to the left end of the line.
- 2 Fill the entire screen with a plain white card (or piece of paper, etc.), and press the SET button.

### **3 Select the desired icon from the white balance menu, and press the SET button.**

• Once the white balance setting is programmed for the  $\mathbb{Z}$  icon, it is retained even if another white balance setting  $(>, \frac{\pi}{2}, \boxed{\circledcirc}, \frac{\pi}{2}, \circ$  $\lceil \frac{f(x)}{f(x)} \rceil$  is selected. If you changed to another setting, whenever you select the  $\mathbb{Z}$  icon and press the SET button, the previously programmed setting is recalled.

#### **HINT**

#### **To cancel the white balance setting**

• Perform step **1**, select > , and then press the SET button.

## **DISPLAYING THE PLAYBACK SETTING SCREENS**

The Playback Setting Screens are used to adjust your camera's playback settings. The Playback Setting Screens are organized into two displays: **PAGE 1** and **PAGE 2**. The **PAGE 1** settings (page 71) cover the basic playback settings, and the **PAGE 2** settings (page 72) provide you with more detailed settings.

- **1 Turn on the camera (page 22).**
- **2 Set the main switch to PLAY.**

## **3 Press the MENU button.**

PLAYBACK

PAGE 1 (BASIC SETTINGS)

- The Playback Setting Screen appears.
- Pressing the MENU button again will cancel the Playback Setting Screen.

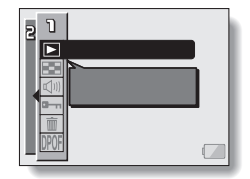

**69** English Download from Www.Somanuals.com. All Manuals Search And Download.

## **SWITCHING THE PAGE**

**Switch from PAGE 1 to PAGE 2, or vice versa.**

## **1 Display a Playback Setting Screen (page 69).**

## **2 Toggle the SET button to the left.**

- The Playback Setting Screen changes to the other PAGE.
- Each time the SET button is toggled to the left, the PAGE changes.

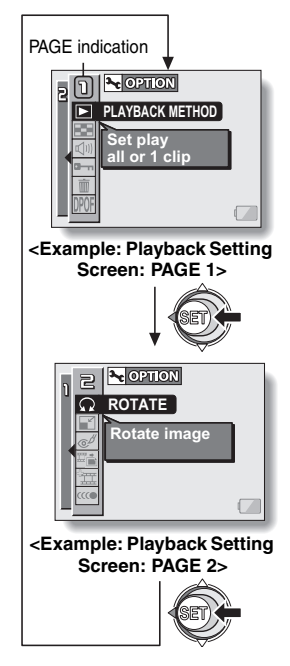

## **DISPLAYING THE PLAYBACK SETTING SCREENS**

### **Overview of the Playback Setting Screens**

## **PAGE 1**

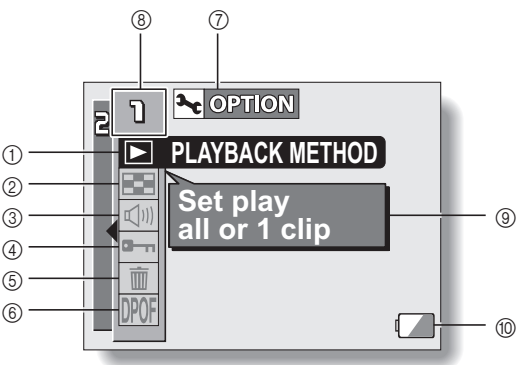

- 1 **Playback method setting (page 73)**
	- Select continuous playback or single-frame playback.
- 2 **Multi-playback (page 40)**
	- Display images in the 9-frame multi-display format.
- 3 **Playback volume control (page 74)**
	- Adjust the playback volume for video clips and audio data.
- 4 **Data protect setting (page 75)**
	- Protect data from accidental erasure.
- 5 **Erase (page 77)**
	- Delete images from the card memory.
- 6 **Print settings (page 79)**
	- Specify the print settings (DPOF settings).
- 7 **Option icon (page 100)**
	- Display the Option Screen.
- 8 **PAGE display (page 70)**
- 9 **Help display (page 108)**
- 0 **Remaining battery power (page 127)**

English **72** Download from Www.Somanuals.com. All Manuals Search And Download.

7

## **73** English Download from Www.Somanuals.com. All Manuals Search And Download.

## **PLAYBACK MODE**

Images can be viewed continuously (slideshow playback) or you can choose to show single images.

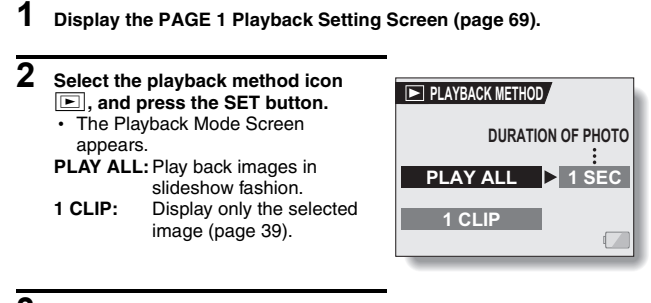

### **3 Select the desired playback mode. <When PLAY ALL is selected>**

- The screen to set the time that each image is displayed appears.
- 1 Toggle the SET button to the right to select playback time.
- 2 Toggle the SET button up or down to specify the time that each image is shown.
- 3 Press the SET button.

## **4 Press the SET button.**

• The display time is set, and you are returned to the Playback Setting Screen.

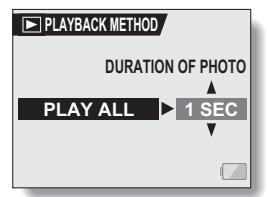

## **PLAYBACK VOLUME**

Adjust the playback volume for video clips and audio data, as well as the operation sounds.

**1 Display the PAGE 1 Playback Setting Screen (page 69).**

### **2 Select the playback volume icon**   $\boxed{$ **<del>.</del>, and press the SET button.**

• The volume control bar appears.

#### **3 Toggle the SET button left or right to adjust the volume, and press the SET button.**

• The volume is set, and you are returned to the Playback Setti Screen.

#### **HINT**

• During video clip or audio  $\frac{dy}{dx}$  ayback, if you move the zoom switch, the volume control bar witch allowing you to adjust the volume ., allowing you to adjust the volume.

## **IMAGE PROTECT**

Prevent accidental erasure of image and audio data.

**1 Display the data that you want to protect from accidental erasure, and display the PAGE 1 Playback Setting Screen (page 69).**

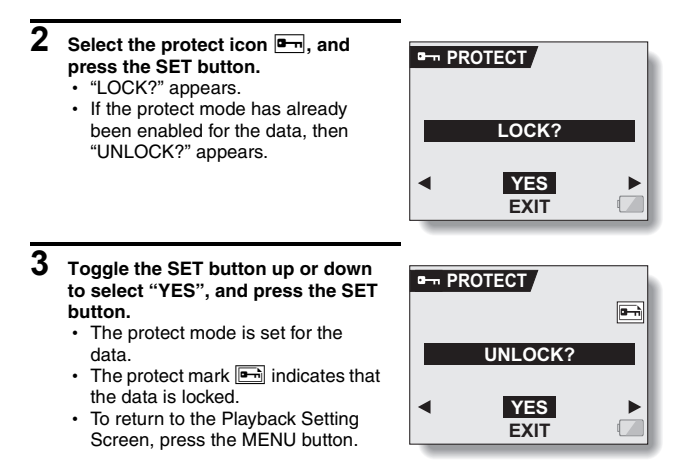

#### **CAUTION**

• Even if the protect mode is set for certain data files, they will be erased if the card is reformatted (page 123).

#### **HINT**

**To select a different image in steps 2 and 3...**

• Toggle the SET button to the left or right.

**To cancel the protect mode for an image...**

• Display the desired data and repeat steps 1 to 3. The protect mark  $\Box$  will disappear and the protect mode is canceled.

## **ERASING DATA**

You can erase data that is stored on the card if you no longer need it. You can erase the data one at a time, or all at once.

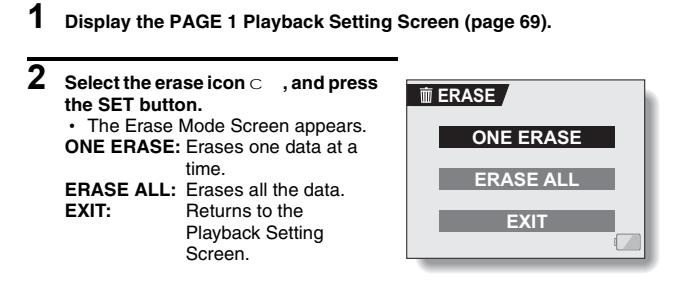

### **3 Toggle the SET button up or down the select the erase mode, and press the SET button.**

• The Erase Confirmation Screen appears.

#### **<ONE ERASE>**

• Toggle the SET button to the left or right to select the data you wish to erase.

#### **<ERASE ALL>**

• Toggle the SET button to the left or right confirm the data to erase.

#### **4 Toggle the SET button up to select "YES", and press the SET button. <ONE ERASE>**

- $\cdot$  The currently displayed image is deleted.
- To erase other data, select the data, and press the SET button.

#### **<ERASE ALL>**

• The Erase Confirmation Screen again appears. To erase the data, select "YES", and press the SET button. When data erase is completed, "NO IMAGE" is shown.

#### **CAUTION**

• Data which is protected from accidental erase cannot be erased. To erase protected data, set the protect setting for the data to off (page 75), and then follow the data erase procedure.

#### **HINT**

• You can also access the One Erase Confirmation Screen from the Playback Screen by toggling the SET button up.

## **PRINT SETTINGS**

In addition to using your printer to print out still images captured with your camera, as with conventional film, you can have prints made at shops offering digital print services. Moreover, this camera is DPOF-compatible, so you can use the camera to specify the number of prints, whether or not the date is displayed on the print, and also to specify an index print.

## **Display the Print Settings Screen**

**1 Display the PAGE 1 Playback Setting Screen (page 69).**

#### **2** Select the print settings icon **DPOF**, **and press the SET button.**

• The Print Setting Screen appears. **ALL IMAGES:**

The specified print settings apply to all the still images on the card.

#### **EACH IMAGE:**

The print settings are specified for each individual image.

#### **INDEX:**

All the still images are printed as miniature images (thumbnail images), several images on one print.

#### **ALL CLEAR:**

Clear all the print settings. This cannot be selected if no print settings have been made for the image.

#### **EXIT:**

Return to the Still Image Playback Setting Screen.

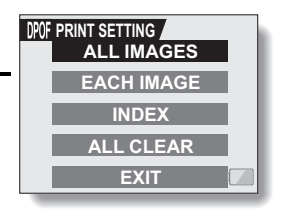

#### **HINT**

#### **Printing a single frame from a video clip**

• To print with a printer or have the digital print service shop print out a still image from a video clip, you must first save it (save frame) as a still image.

#### **About the DPOF format**

• DPOF (Digital Print Order Format) is a print order format. You can connect your camera to a DPOF-compatible printer to produce your prints. You can also set the print settings for the desired images, and then have the reserved images printed automatically (page 136).

#### **About the finished prints**

- Images that have been rotated will be printed in their original orientation.
- The quality of the print output will differ depending on the print service and printer used.

## **PRINT SETTINGS**

## **Specifying date imprinting and print quantities**

**You can specify print settings for each individual image (EACH IMAGE), or apply the print settings to all the images on the card (ALL IMAGES).**

**1 Display the Print Setting Screen (page 79). 2 Select EACH IMAGE or ALL IMAGES. ALL IMAGES:** The set print settings are applied to all the still images on the card. **EACH IMAGE:** The set print settings are applied only to the image currently displayed. **PPOF PRINT SETTING ALL IMAGES EACH IMAGE INDEX ALL CLEAR EXIT**

## **3 Press the SET button.**

- The Date/Copies Print Screen appears.
- If "EACH IMAGE" was selected. toggle the SET button to the left or right to display the desired image to print.
- Under "SETTINGS" the settings that are currently active for the displayed image are shown. You can toggle the SET button to the left or right to confirm the print settings for each image.

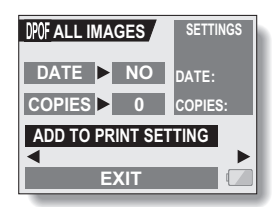

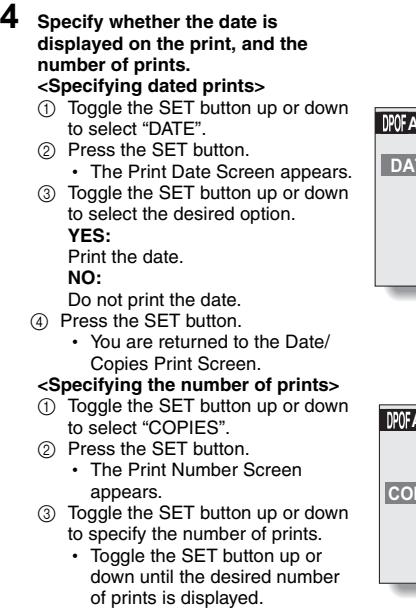

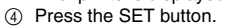

• You are returned to the Date/ Copies Print Screen.

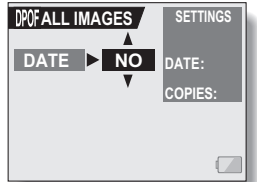

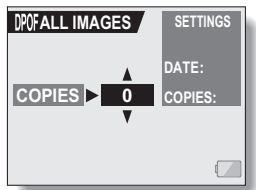

## **PRINT SETTINGS**

#### **5 Select "ADD TO PRINT SETTING" and press the SET button.** • The Confirm Print Settings Screen

appears. **If the print settings are correct:**

Select "EXIT", and press the SET button.

**If the print settings were changed:**

Select "MODIFY PRINT SETTING", and press the SET button.

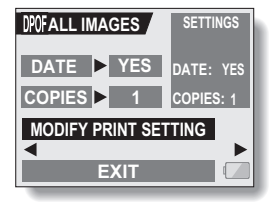

### **Index print**

**Printing out many small images on one sheet is called an "index print". This is convenient for use as a list of the images you have captured.**

**1 Display the Print Setting Screen (page 79).**

**2 Select "INDEX".**

## **3 Press the SET button.**

• The Index Print Screen appears. **YES:** Specify an index print copy. **EXIT:** Discontinue the setting procedure, and return to the Print Setting Screen.

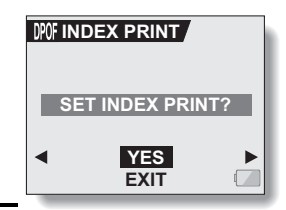

#### **4 Select "YES", and press the SET button.**

• This completes the setting for the index print. You are returned to the Print Setting Screen.

## **Changing the print settings**

- **1 Follow steps 1 to 4 on pages 81 and 82.**
- **2 Select "MODIFY PRINT SETTING", and press the SET button.**

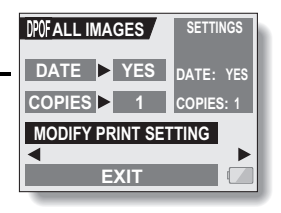

## **PRINT SETTINGS**

## **Clearing all the print settings**

Delete the print settings for all images.

## **1 Display the Print Setting Screen (page 79).**

## **2 Select "ALL CLEAR".**

**3 Press the SET button.**

• The Confirm All Clear Screen appears. **YES:** Clear the print settings for all images. **EXIT:** Cancel the clear procedure and return to the Print Setting Screen.

**4 Select "YES", and press the SET button.**

• All the print settings are cleared and you are returned to the Print Setting Screen.

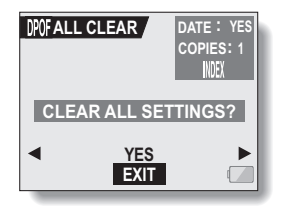

## **ROTATE IMAGE**

Captured still images can be rotated to the correct orientation for viewing.

**1 Display the still image you wish to rotate, and display the PAGE 2 Playback Setting Screen (page 69). 2 Select the rotate icon**  $\boxed{\Omega}$ , and **press the SET button.** • The Rotate Image Screen appears. **RIGHT:**Rotates image clockwise 90 degrees. **LEFT:** Rotates image counterclockwise 90 degrees. **EXIT:** Return to the Playback Setting Screen.

## **3 Select "RIGHT" or "LEFT", and press the SET button.**

• Each time the SET button is pressed, the image is rotated another 90 degrees.

# **CHANGING IMAGE SIZE (RESIZE)**

The size of a still image that has already been captured at a resolution of  $2<sub>M</sub>$ or more can be changed to  $1,600 \times 1,200$  pixels or 640  $\times$  480 pixels. The resized image is saved as a separate image.

- **1 Display the still image whose size you want to change, and display PAGE 2 of the Playback Setting Screen (page 69).**
- **2** Select the resize icon **1**, and **press the SET button.**
	- The Resize Screen appears.

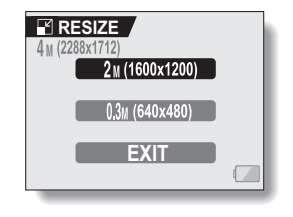

**3 Toggle the SET button up or down to select the new image size. 2M (1600** × **1200):** The saved image will be 1,600 × 1,200 pixels. **0.3M (640**  $\times$  **480):** The saved image will be 640  $\times$  480 pixels. **EXIT:** Return to the Playback Setting Screen.

### **4 Press the SET button.**

• Resizing begins.

#### **HINT Why can't the image be resized?**

• An image can be resized only to a smaller (or the same) size, not to a larger size.

# **RED-EYE CORRECTION**

If you photograph your subjects at night using the flash, they may appear in the image with glowing red eyes (red-eye phenomenon). Now you can amend the image so that the subjects' eyes appear more natural (red-eye correction).

### **1 Display the image to be modified, and display the PAGE 2 Playback Setting Screen (page 69).**

### **2 Select the red-eye correction icon**   $\boxed{\infty}$ , and press the SET button.

- The Red-Eye Correction Screen appears.
- **YES:** Proceed with the red-eye correction.
- **EXIT:** Return to the Playback Setting Screen.

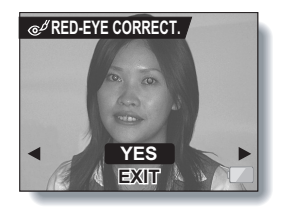

### **3 Select "YES" and press the SET button.**

- Red-eye correction is executed.
- During the red-eye correction process, "PROCESSING" is shown on the screen.
- When the correction is completed. the modified image is shown. Check the image to see if the postprocessing result is satisfactory.

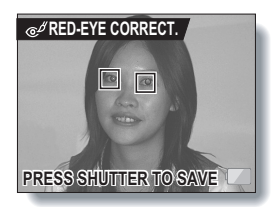

## **RED-EYE CORRECTION**

### **4 Press the still image shooting button.**

- A screen appears for you to specify whether or not to save the original image.
- **YES:** The corrected image is saved as a separate image, and the original image is preserved.
- **NO:** The corrected image replaces the original image.
- **EXIT:** The corrections are canceled. and you are returned to the Playback Setting Screen.

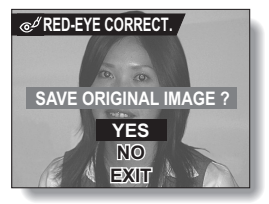

#### **5 Select the desired method to save the corrected image, and press the SET button.**

• The corrected image is saved, and you are returned to the Red-Eye Correction Screen.

#### **HINT**

#### **If the "RED-EYE CORRECTION NOT SUCCESSFUL" message appears…**

- The camera was not able to successfully correct the red-eye phenomenon.
- The red-eye correction function works to automatically edit the red-eye phenomenon that the camera detects in captured images. In some cases, the camera may fail to correctly detect the red-eye phenomenon, or it may incorrectly identify the red-eye phenomenon where it does not exist.

**Concerning the date and time information for the saved image**

• When an image is corrected and saved, the recorded date and time of capture (Exif information) remains unchanged from the original image. However, the file date shown on the computer changes to the date and time the image was revised.

## **EXTRACTING A STILL IMAGE FROM A VIDEO CLIP**

You can select one image (scene) from a video clip, copy it, and save it as a still image (the original data remains unchanged).

- **1 Play back a video clip, and pause at the point you wish to copy and save.**
- **2 Display the PAGE 2 Playback Setting Screen (page 69).**
- **3 Select the extract still icon** 7**, and press the SET button.**
	- The screen to extract an image appears.
	- **YES:** The image is copied and saved as a still image (the original data is left unchanged).
	- **EXIT:** You are returned to the Playback Setting Screen.

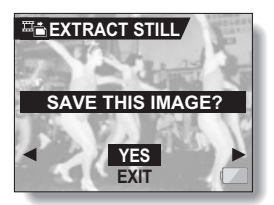

- **4 Select "YES" and press the SET button.**
	- The image is extracted.

#### **HINT**

**To select a different image (frame) in step 3...**

• Toggle the SET button to the left or right.

## **EDITING VIDEO CLIPS**

You can delete ("cut") the first part or the last part of a video clip. You can choose anywhere in the video clip as the cutting point. You can also join two video clips together and save them as one separate clip

("joining").

#### **CAUTION**

#### **Warning concerning the battery pack remaining charge**

- During the editing of lengthy video clips, the time to process the large amount of data can become quite long. To avoid problems caused by the battery pack becoming depleted in the middle of video clip editing, before starting to edit be sure that a sufficiently charged battery pack is installed in the camera, or connect the AC adaptor.
- It is recommended that a computer be used to edit long video clips.

### **Procedure to save part of a video clip as a separate clip**

**Play the video clip, and pause playback at the point you want to cut.**

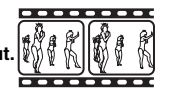

 $\blacksquare$ 

**Select whether to delete the portion before the cut point or after the cut point.**

#### ▼

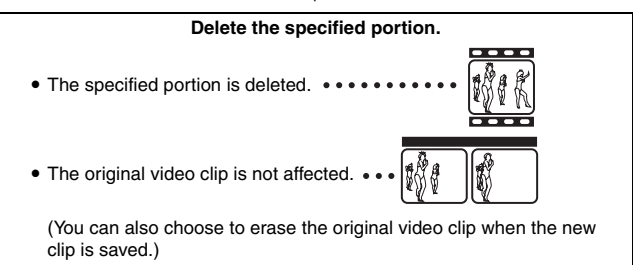

### **Procedure to join two video clips**

**Display the video clip that will come first.**

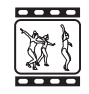

 $\blacktriangledown$ ▼ **Join the video clips. (Press the SET button.) Select the video clip that you wish to append (join).** • The two video clips are saved together as a separate video clip. • The original video clips are not affected. (You can also choose to erase the original video clips when the new clip is saved.)

#### **CAUTION**

#### **Caution when editing video clips**

- When editing video clips, do not move the main switch. If you move the main switch while editing video clips, not only will the editing not be properly completed, but the original video clip may also be erased.
- By repeating the clipping and joining procedures, you can create exactly the video clip you like. Note, however, that as the number or size of the video clips increases, the card memory may become full, making it impossible to edit the video clips. In this case, you will need to free some of the memory on the card either by deleting data that are no longer necessary (page 77), or by performing the procedure to erase the original video clip(s) (pages 95, 97).

English **92** Download from Www.Somanuals.com. All Manuals Search And Download.

## **EDITING VIDEO CLIPS**

## **Deleting part of a video clip**

**1 Display the video clip you wish to edit.**

## **2 Display the scene you wish to delete.**

• In step 5 you will specify whether you wish to delete the portion from the beginning of the video clip up to the selected scene, or the portion from the selected scene to the end of the video clip.

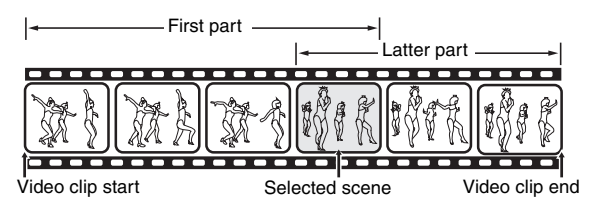

- To select the desired scene quickly, you can use a combination of the fast-forward (or reverse) playback, pause, and image-by-image playback functions (page 42).
- The actual cut point may be slightly before or after the displayed scene.
- **3 Display the PAGE 2 Playback Setting Screen (page 69).**

## **4** Select the edit video icon  $\boxed{xx}$ , and press the SET button.

- The Edit Video Screen appears.
- **5 Toggle the SET button up or down to select the portion you wish to delete. DELETE 1ST PART:** Delete the first part of the video clip. **DELETE 2ND PART:** Delete the latter part of the video clip.

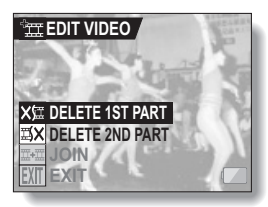

## **6 Press the SET button.**

• A screen appears for you to confirm whether or not you want to keep the original video clip.

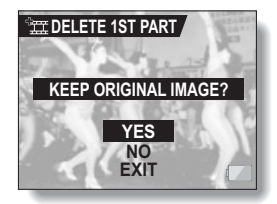

## **EDITING VIDEO CLIPS**

### **7 Select whether you want the original video clip to be erased when clipping is executed.**

**YES:**

The original video clip is saved.

**NO:**

The original video clip is not saved.

## **8 Press the SET button.**

- $\cdot$  Editing starts.
- If "YES" was selected, the edited video clip is saved as a new video clip.
- If "NO" was selected, the edited video clip is saved as a new video clip, and the original video clip is erased.
- When editing ends, you are returned to the Playback Setting Screen.

#### **HINT**

• If the original video clip is protected, even if you select "NO" in steps **7** and **8** and press the SET button, the original video clip will not be erased. If you want it to be erased, you will need to first remove the protection.

## **Joining two video clips**

#### **CAUTION**

- Video clips that were photographed in different modes cannot be joined.
- **1 Display the first video clip.**

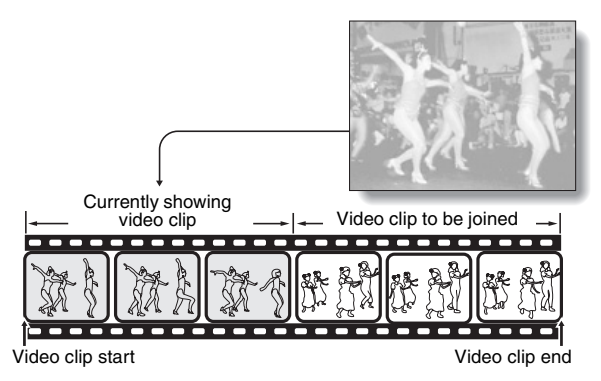

**2 Display the PAGE 2 Playback Setting Screen (page 69).**

- **3** Select the edit video icon  $\boxed{xx}$ , and **press the SET button.**
	- The Edit Video Screen appears.
- **4 Select the join icon** x**.**

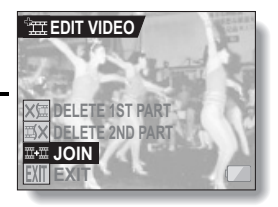

## **EDITING VIDEO CLIPS**

## **5 Press the SET button.**

- The 9-image playback display for video clips appears.
- **6 Toggle the SET button to move the orange frame to the video clip that you wish to join.**

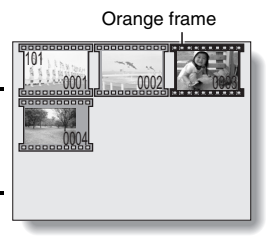

- **7 Press the SET button.**
- **8 Select whether you want the original video clip to be erased when clipping is executed. YES:**

The original video clips are saved. **NO:**

The original video clips are not saved.

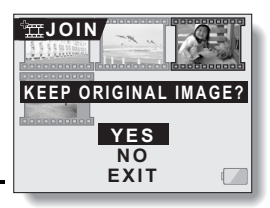

## **9 Press the SET button.**

- $\cdot$  Editing starts.
- The two video clips are saved together as a separate video clip.

**<Confirmation screen for saving the original video clip>**

- $\cdot$  If "NO" was selected in step 8, the original video clips are erased when the joined video clip is saved.
- When editing ends, you are returned to the Playback Setting Screen.

#### **HINT**

• If the original video clip is protected, even if you select "NO" in step 8 and press the SET button, the original video clip will not be erased. If you want it to be erased, you will need to first remove the protection.

# **SMOOTH PLAYBACK**

Suppress the video flicker that occurs when playing back video clips that were recorded with camera moving fast.

- **1 Display the PAGE 2 Playback Setting Screen (page 69). 2** Select the smooth playback  $\overline{C}$ **icon, and press the SET button.** • The Smooth Playback Screen appears. **ON:** Activate smooth playback **OFF:** Deactivate smooth playback **ON OFF CCCO SMOOTH PLAYBACK**
- **3 Select "ON", and press the SET button.**
	- This completes the smooth playback setting.

#### **HINT**

• Depending on the recording conditions, the smooth playback effect may be insignificant in some cases.

## **DISPLAYING IMAGE PROPERTIES (INFORMATION SCREEN)**

On the Information Screen you can check what the settings were when an image was captured.

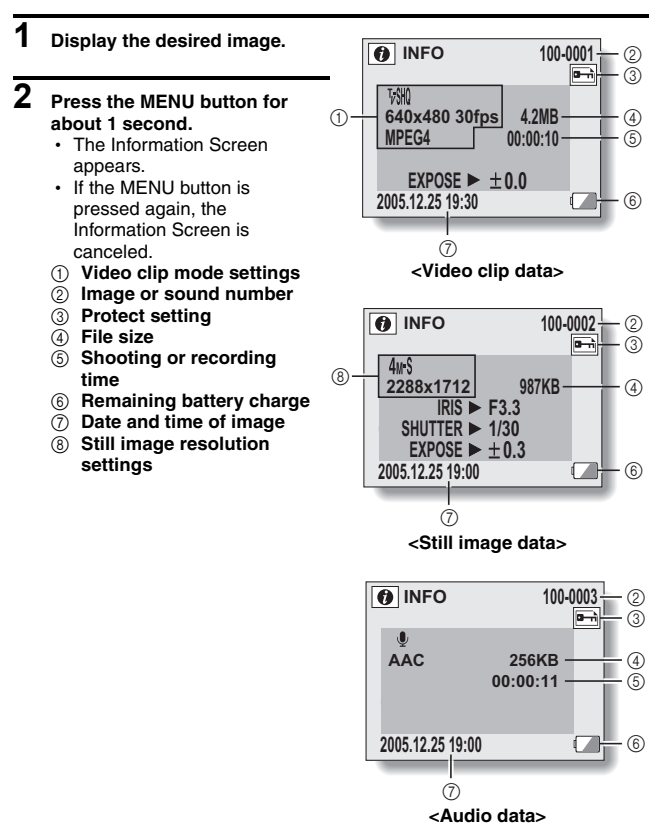

## **DISPLAYING THE OPTION SCREEN**

The Option Screen is used to adjust various camera settings.

- **1 Turn on the camera, and press the MENU button.** • The Shooting or Playback Setting Screen appears.
- **2 Toggle the SET button up or down to select the PAGE indication.**
- **3 Toggle the SET button to the right, and select the option icon.**
	- The Option Screen appears.
	- The Option Screen is canceled if the MENU button is pressed.

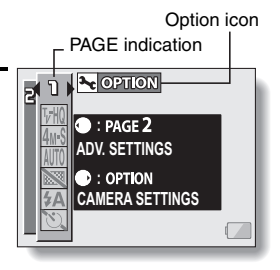

- **4 Toggle the SET button down.**
	- The menu appears.

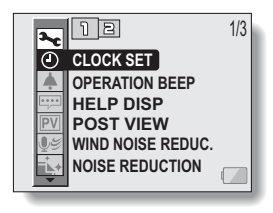

## **DISPLAYING THE OPTION SCREEN**

## **Overview of the Option Screen**

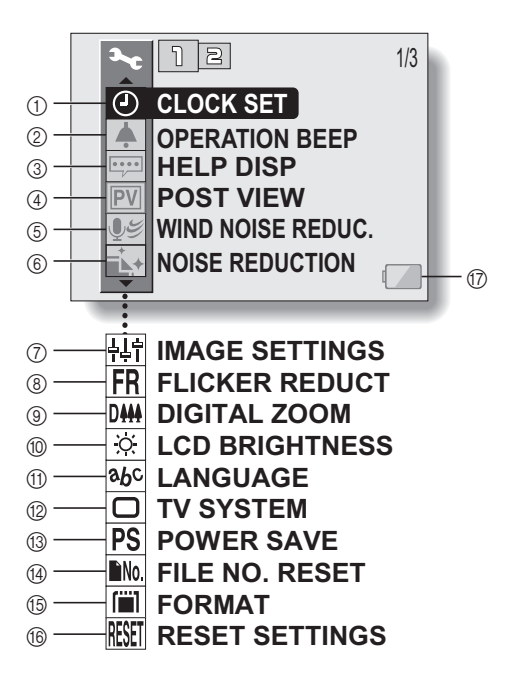

- 1 **Date and time setting (page 103)**
	- Set the camera's internal clock.
- 2 **Operation sounds setting (page 106)**
	- Select the operation sounds that are produced when the camera's buttons are pressed, and adjust the operation sound volume.
- 3 **Help display setting (page 108)**
	- Turn the help display on or off.
- 4 **Post-view (page 109)**
	- Specify how long the captured image is displayed on the LCD monitor after the still image shooting button is pressed.
- 5 **Wind noise reduction setting (page 110)**
	- $\cdot$  Set the wind noise reduction function on or off.
- 6 **Noise-reduction menu (page 111)**
	- Set the noise-reduction function on or off.
- 7 **Image quality adjustment (page 111)**
	- Adjust the image quality during shooting.
- 8 **Flicker-reduction menu (page 113)**
	- $\cdot$  Set the flicker-reduction function on or off.
- $*$  Icons  $\oslash$  through  $\circledast$  are displayed when you toggle the SET button up or down to scroll.
- 9 **Digital zoom setting (page 114)**
	- $\cdot$  Enable or disable the digital zoom.
- 0 **Monitor brightness (page 115)**
	- Adjust the brightness of the LCD monitor.
- **(ii)** Screen language (page 116)
	- Select the language in which the LCD monitor messages are displayed.
- B **TV system settings (page 117)**
	- Select the type of video signal that is output from the camera's USB/AV terminal.
- C **Power save function (page 118)**
- $@$  File number reset (page 120)
	- Select the file number reset function.
- E **Card format (page 123)**
	- Use the camera to format the memory card.
- $6$  **Reset camera settings (page 125)**
	- $\cdot$  Reset the camera to the factory-preset settings.
- G **Remaining battery power (page 127)**
## **DATE AND TIME SETTING**

The camera will record the date and time an image or audio recording is taken so that you can display them during playback. Therefore, before capturing images, make sure the correct date and time are set.

Example: To set the clock to 7:30 p.m. on December 24, 2005

## **1 Display the Option Screen (page 100).**

- **2 Select the clock set icon** C**, and press the SET button.**
	- The Clock Set Screen appears.
	- $\cdot$  The current date and time settings are shown.
	- Follow the procedures below to enable or disable the date display during playback, to set the display format for the date, and to set the date and time.
	- To return to the Option Screen, press the MENU button, or select "EXIT" and press the SET button.

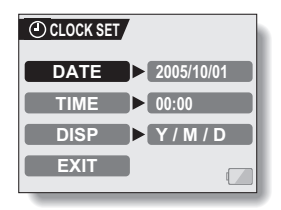

## **3 Set the date.**

- 1 Select "DATE".
- 2 Press the SET button.
	- The Set Date Screen appears.
- 3 Set the date to "2005/12/24".
	- $\cdot$  The date is set in the following order: Set the year  $\rightarrow$  Set the month  $\rightarrow$  Set the day.
	- Toggle the SET button left or right to select year, month or day. Toggle the SET button up

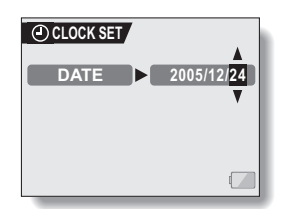

- or down to increase or decrease the number.
- 4 Press the SET button.

## **4 Set the clock.**

- 1 Select "TIME".
- $\overline{2}$  Press the SET button.
	- The Set Time Screen appears.
- 3 Set the time to "19:30".
	- $\cdot$  The time is set in the following order: Set the hour  $\rightarrow$  Set the minute.
	- A 24-hour clock is used for the time display.
- 4 Press the SET button.

### **5 Set the order in which the date is displayed during playback.**

- 1 Select "DISP".
- 2 Press the SET button.
	- The Set Date Format Screen appears.
- 3 Toggle the SET button up or down.
	- Toggle the SET button up to change the displayed date order as follows:

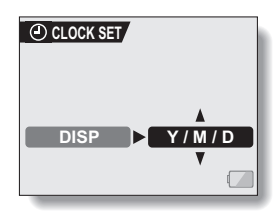

year/month/day → month/day/year → day/month/year → DISP OFF (no display)

Toggle the SET button down to change it in the reverse order.

- If "DISP OFF" is selected, the date the image was captured is not shown during playback.
- 4 Press the SET button.

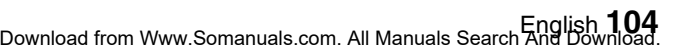

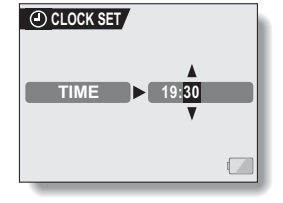

## **DATE AND TIME SETTING**

## **6 Select "EXIT", and press the SET button.**

- The date and time setting is completed, and you are returned to the Option Screen.
- To return to the Shooting Screen, press the MENU button.

#### **HINT**

• Under normal conditions, while the battery pack is being replaced, an internal battery will maintain the date and time settings. However, there is a small chance the settings may be lost. (The backup will last for about 7 days.) It is recommended to check that the date and time settings are still correct after replacing the battery pack and before shooting or recording of any type (follow steps **1** and **2**).

#### **To correct the date and time settings**

• After steps 1 and 2, select the line of the setting that you want to change, press the SET button, and follow the steps in the respective paragraphs above to change the setting.

## **OPERATION SOUNDS**

Use this menu to set the confirming audio signals when the camera is turned on/off or when the operation buttons (still image shooting button, SET button, MENU button, etc.) are pressed, to adjust the operation sound volume, and to enable/disable the audio guide.

## **1 Display the Option Screen (page 100).**

### **2 Select the operation beep icon** ?**, and press the SET button.**

- The Operation Beep Setting Screen appears.
- $\cdot$  The current settings are shown on the screen.
- If "ALL OFF" is selected and the SET button pressed, all the operation sounds are muted.
- $\cdot$  If "EXIT" is selected and the SET button pressed, you are returned to the Option Screen.

#### **TURN ON/OFF:**

Mute or enable the sound that is produced when the power is turned on or off.

#### **SHUTTER:**

Select the sound that is produced when the still image shooting button is pressed, or when a photo is taken using the self-timer.

#### **KEY SW:**

Select the sound that is produced when the SET button, MENU button, etc. are pressed.

#### **AUDIO GUIDE:**

Mute or enable the camera's audio help quide.

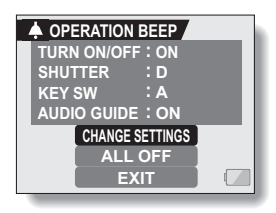

## **OPERATION SOUNDS**

### **3 Select "CHANGE SETTINGS", and press the SET button.**

 $\cdot$  The screen to change the settings appears.

### **4 Toggle the SET button up or down to select the desired setting, and press the SET button.**

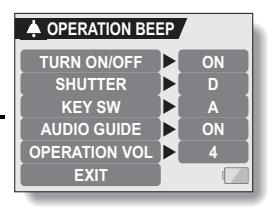

• The screen to select operation sounds appears.

#### **<If "TURN ON/OFF" or "AUDIO GUIDE" is selected>**

- The respective screen to enable or disable the sound appears.
- Toggle the SET button up or down to select the desired setting, and press the SET button.
	- **ON:** Activates the sound.

**OFF:** Deactivates the sound.

#### **<If "SHUTTER" or "KEY SW" is selected>**

- The screen to select the operation sounds appears.
- $\cdot$  Select from 8 different sounds (A to H).
- You can press the still image shooting button to preview the selected operation sound.
- If "OFF" is selected, no sound is produced.
- Toggle the SET button up or down to select the desired setting, and press the SET button.

### **<If "OPERATION VOL" was selected>**

- The screen to select the volume for the operation sounds appears.
- You can select an operation sound volume from 1 (minimum) to 7 (maximum).
- Toggle the SET button up or down to select the volume, and press the SET button.

## **5 Select "EXIT", and press the SET button.**

• The operation sound settings are completed.

#### **HINT**

• If you keep the MENU button pressed and turn on the power, the screen to turn the operation sounds ON/OFF appears at once. You may find this a convenient procedure to disable the operation sounds in places you do not want them to be audible.

**107** English Download from Www.Somanuals.com. All Manuals Search And Download.

## **HELP DISPLAY**

You can set whether or not the help messages shown on the LCD monitor.

- **1 Display the Option Screen (page 100). 2 Select the help display icon** r **and press the SET button.**  $\cdot$  The Help Setting Screen appears. **ON:** The HELP messages are enabled. **OFF:** The HELP messages are disabled. **HELP DISP ON OFF**
- **3 Toggle the SET button up or down to select the desired setting, and press the SET button.**
	- This completes the help display setting.

## **POST-VIEW SETTING**

Specify the duration that the captured image appears on the LCD monitor (post-view) after the still image shooting button is pressed.

### **1 Display the Option Screen (page 100). 2** Select the post-view icon  $\boxed{\mathbb{PV}}$ , and **press the SET button.**  $\cdot$  The Post-view Screen appears. **1 SEC:** The post-view image is displayed for 1 second. **2 SEC:** The post-view image is displayed for 2 seconds. **OFF:** The post-view image is not displayed.

**PV** POST VIEW **1 SEC 2 SEC OFF**

**3 Select the desired setting, and press the SET button.**

> $\cdot$  This completes the post-view setting.

# **WIND NOISE REDUCTION**

This feature reduces the ambient sound of the wind when you are recording a video clip or making an audio recording in a strong wind environment. Set the function to on or off.

- **1 Display the Option Screen (page 100). 2 Select the wind noise reduction icon**  $\mathbb{F}$ , and press the SET button. • The Wind Noise Reduction Screen appears. **ON:** The wind noise reduction function is turned on. **OFF:** The wind noise reduction function is turned off. **ON OFF WIND NOISE REDUC.**
- **3 Select the desired setting, and press the SET button.**
	- This completes the wind noise reduction setting.

#### **HINT**

• For normal shooting, set the wind noise reduction to "OFF". If the function is enabled when there is no wind, the audio during shooting and recording sounds unnatural.

## **NOISE-REDUCTION FUNCTION**

Use this setting to minimize noise in still images and produce a clear image.

## **1 Display the Option Screen (page 100).**

### **2 Select the noise-reduction icon** ^**, and press the SET button.**

- The Noise Reduction Screen appears.
- **ON:** The noise-reduction function is enabled.
- **OFF:** The noise-reduction function is disabled.

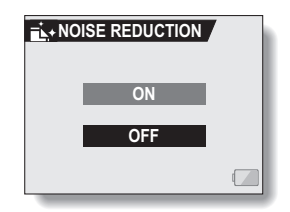

## **3 Select the desired setting, and press the SET button.**

 $\cdot$  This completes the noise-reduction setting.

#### **HINT**

- The noise-reduction function is effective when the shutter speed is 1/4 second or less.
- Compared to normal shooting, the image processing time after shooting is slightly longer.

## **ADJUST THE IMAGE QUALITY**

The camera can adjust the image quality as the image is captured.

## **1 Display the Option Screen (page 100).**

## **2** Select the image quality icon  $\frac{1}{2}$ , **and press the SET button.**

- The Image Settings Screen appears.
- **NORMAL:** Shoot with image quality at normal.
- **VIVID:** Color saturation is increased.
- **SOFT:** The sharpness is subdued for a softer image.
- **SOFT VIVID:** The sharpness is softened and color saturation is increased.

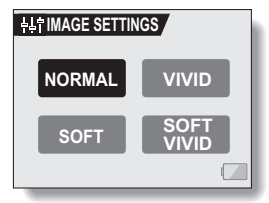

- **3 Select the desired setting, and press the SET button.**
	- This completes the image quality setting.

## **FLICKER-REDUCTION**

The flicker-reduction setting reduces the flicker that results when filming video clips under fluorescent lights and the like where the background lighting pulsates at the frequency of the power supply. The flicker-reduction setting is set to a frequency of 50 Hz.

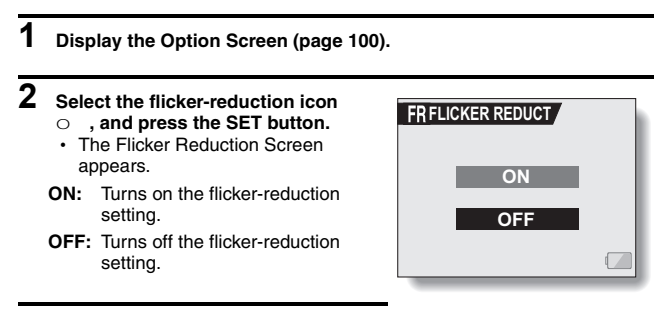

- **3 Select the** o **icon from the flickerreduction menu, and press the SET button.**
	- This completes the flicker-reduction setting.

#### **HINT**

• If the flicker-reduction setting is used outdoors on a very bright day, a halation effect, which produces diffused rings of light around bright light areas, may occur.

## **DIGITAL ZOOM SETTING**

This setting allows you to specify whether or not the digital zoom is enabled during zoom shooting.

- **1 Display the Option Screen (page 100). 2 Select the digital zoom icon** Q**, and press the SET button.**
	- The Digital Zoom Screen appears. **ON:** Digital zoom can be used. **OFF:** Digital zoom cannot be used.
- **3 Select the desired setting, and press the SET button.**
	- This completes the digital zoom setting.

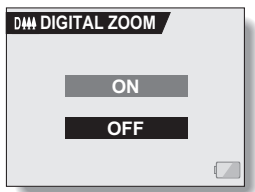

# **LCD MONITOR BRIGHTNESS**

Adjust the brightness of the camera's LCD monitor display. Use this adjustment when the monitor image is difficult to view because of ambient lighting.

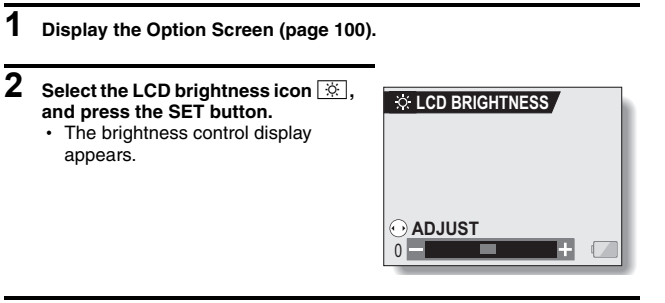

## **3 Toggle the SET button to the left or right to set the brightness, and press the SET button.**

• The LCD monitor brightness is set.

#### **HINT**

• The display in step 2 can also be accessed from the Shooting Screen. Press the MENU button for at least 1 second; the brightness control display will appear, and you can then adjust the monitor brightness.

## **SCREEN LANGUAGE**

You can set the LCD monitor of your camera to display the messages in any one of several languages.

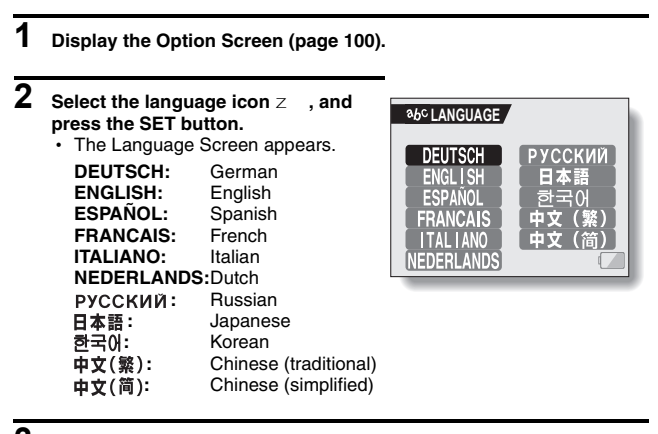

- **3 Select the desired language, and press the SET button.**
	- $\cdot$  The selected display language is set.

## **TV SYSTEM SETTING**

Specify the type of image signal that is output from your camera's USB/AV terminal.

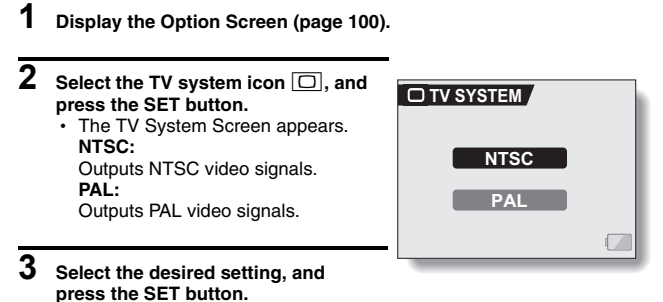

• The selected TV system is set.

#### **HINT**

#### **If no image appears on the TV...**

• If the TV system setting is not correct for the connected equipment, no image will appear on the TV.

#### **When set to "PAL" and connected to a TV using the included AV interface cable (page 129)**

**Shooting:** Images are displayed on the LCD monitor only and do not appear on the TV.

**Playback:** Images are displayed on the TV only and do not appear on the LCD monitor.

## **POWER SAVE FUNCTION**

Your camera has a "power save" function whereby the power automatically turns off after a specified period of inactivity. The power save function works to conserve the battery pack power when the camera is not being used, or to prevent the battery pack from dying if the camera has accidentally been left on. You can specify the elapsed time (standby time) before the power save function is activated.

## **1 Display the Option Screen (page 100).**

### **2** Select the power save icon  $\overline{PS}$ , and **press the SET button.**

• The Power Save Setting Screen appears.

#### **BATT/CAM:**

Set the standby time for the shooting modes when the battery pack is used.

#### **BATT/PB:**

Set the standby time for the playback modes when the battery pack is used.

### **EXT.PWR/CAM.PB:**

Set the standby time for the shooting and playback modes when using an AC power source.

#### **EXIT:**

Return to the Option Screen.

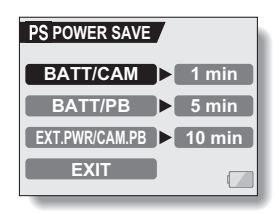

## **POWER SAVE FUNCTION**

### **3 Select the desired option, and press the SET button.**

• The Set Standby Time Screen appears.

### **4 Toggle the SET button up or down to set the standby time.**

**Up:**

Increases the standby time. **Down:** Decreases the standby time.

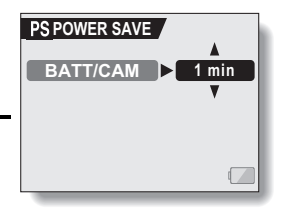

**<Example: When "BATT/ CAM" is selected>**

## **5 Press the SET button.**

• The standby time is set, and you are returned to the Power Save Setting Screen.

# **FILE NO. RESET FUNCTION**

If a newly formatted card is used, the file name (image number) of the captured image automatically begins from 0001. If the card is subsequently reformatted, or if a different reformatted card is used, the file names again begin from 0001. This is because the file number reset function is set to "ON", and consequently it results in more than one card containing images with the same numbers. By setting the file number reset function to "OFF", even if the card is reformatted or the card is replaced with another card, the consecutive numbering of file names continues from the last number recorded by the camera.

## **<File number reset function "ON">**

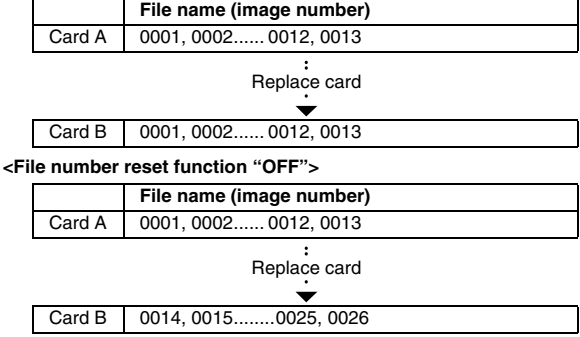

## **FILE NO. RESET FUNCTION**

• If Card B already has image data in it when it replaces Card A, file names are assigned as follows.

**When the highest image number on Card B (before replacing) is lower than the highest image number on Card A:** the file name of the next recorded image continues from last file name recorded on Card A.

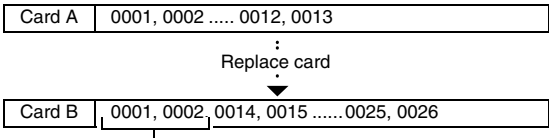

Previously recorded images

**When the highest image number on Card B (before replacing) is higher than the highest image number on Card A:** the file name of the next recorded image continues from last file name recorded on Card B.

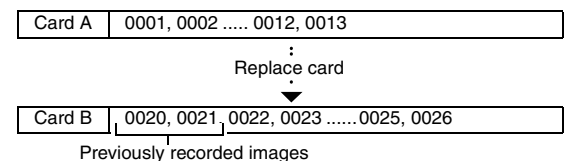

## **1 Display the Option Screen (page 100).**

**2 Select the file number reset icon**  i**.**

## **3 Press the SET button.**

• The File Number Reset Screen appears. **ON:** The file number reset function is "ON". **OFF:** The file number reset function is "OFF".

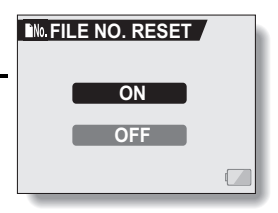

**4 Select "OFF", and press the SET button.**

 $\cdot$  The file number reset function is deactivated.

#### **HINT**

i Until the file number reset function is turned **"**ON**"**, consecutive file names are assigned. It is recommended that the file number reset function be returned to **"**ON**"** at the end of each photography session.

## **FORMATTING A CARD**

A card must be formatted with this camera:

- After purchasing, when used for the first time, or
- If it was formatted using a personal computer or another digital camera.

The card cannot be formatted if the lock switch is set to the "LOCK" position. Proceed with the format procedure after setting the lock switch to the unlocked position.

## **1 Display the Option Screen (page 100).**

## **2 Select the format icon** 1**, and press the SET button.**

- The Format Screen appears.
- In normal use, a full format is not necessary. However, in case a card error occurs even after normal formatting, executing a full format may resolve the problem.

#### **FORMAT:**

A normal formatting is executed. **FULL FORMAT:**

The entire card is scanned and formatted. (When there is little battery power remaining, this setting cannot be selected.)

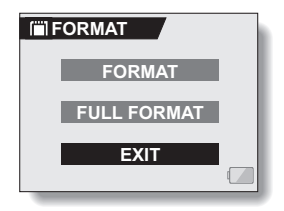

## **3 Select the desired format option, and press the SET button.**

• A confirmation screen appears.

### **4 Select "YES", and press the SET button.**

- Formatting begins.
- During formatting, "FORMATTING" and "DO NOT POWER OFF" are shown on the LCD monitor.

#### **CAUTION**

#### **Caution during formatting**

• Do not turn off the power to the camera or eject the card during formatting. **Formatting erases the data**

• When a card is formatted, all data recorded on the card is erased. Protected data (page 75) is also erased, so before formatting a card, any data you want to keep should be copied to your personal computer's hard disk or other storage medium.

#### **Caution regarding disposing/transferring the card (recovering data from a reformatted card)**

- If a card is reformatted or the data is erased from the card using the camera or a computer, the card's control data may be merely modified and the data itself may not be completely erased from the card.
- In some cases it may be possible to recover the data from a reformatted card using special software for that purpose. However, if the camera is used to execute a full format, it will be impossible to recover the data even by the use of data recovery software.
- If you are disposing of a card, it is recommended that you physically destroy it. If you are transferring the card to someone else to use, it is recommended that you use the camera's full format function to reformat the card, or use commercially available software for erasing card data. Managing data is the responsibility of the user.

#### **HINT**

#### **To cancel formatting**

 $\bullet$  In step 4, select "NO", and press the SET button.

## **RESETTING THE CAMERA SETTINGS**

Reset the camera to the factory-preset settings.

## **1 Display the Option Screen (page 100).**

### **2** Select the reset settings icon **RESET**, **and press the SET button.**

• The Reset Settings Screen appears. **YES:** Reset to the factory-preset settings. **NO:** Do not change the settings, and

return to the Option Screen.

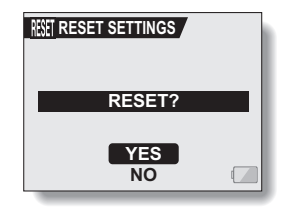

### **3 Select "YES", and press the SET button.**

• The camera settings are reset to the factory-preset settings.

#### **HINT**

• Note that the following settings do not change with this procedure: Date and time setting Language setting TV system setting

**125** English Download from Www.Somanuals.com. All Manuals Search And Download.

## **CHECKING THE REMAINING CARD MEMORY**

You can check how many images can be captured and how much recording time is available on the card. For a table showing the maximum number of images and recording time for specific cards, please see "Possible No. of Images/Possible Shooting Time/Possible Recording Time" on page 158.

## **Checking the remaining number of images and video recording time**

### **1 Set the main switch to REC, and turn on the camera (page 22).**

- The remaining number of images appears in the upper left of the LCD monitor.
- $\cdot$  The remaining video recording time appears in the upper right of the LCD monitor.
- The remaining number of images and video recording time will differ depending on the resolution and compression settings.
- Remaining number of images Remaining video recording time

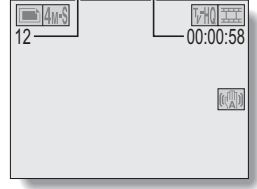

 $\cdot$  When the remaining number of images or the remaining video

recording time is "0", you cannot capture any more images. To capture more images, either install a new card, or save the images to a computer and then erase them (page 77) from the card.

• When the remaining number of images or the remaining video recording time is "0", it may be possible to capture a few more images by setting a lower resolution setting (pages 51 and 52), or selecting a different image quality setting.

## **For audio data**

### **1 Set the camera to the audio recording mode (page 37).**

 $\cdot$  The remaining audio recording time is shown.

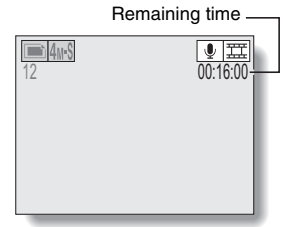

English **126** Download from Www.Somanuals.com. All Manuals Search And Download.

## **CHECKING THE REMAINING BATTERY PACK CHARGE**

When using the battery pack, the remaining battery pack charge can be checked on the LCD monitor. Make sure to check this indicator before capturing an image. For an indication of the possible length of time for battery pack operation, see page 157.

- **1 Display a Shooting or Playback Setting Screen (pages 45 and 69).**
	- $\cdot$  The battery pack remaining charge indicator appears in the lower right corner of the LCD monitor.
	- Due to the battery pack characteristics, when the ambient temperature is low.  $\Box$  may appear early for an incorrect indication of the remaining charge. Also, depending on the conditions of use of the camera or the ambient conditions (temperature, etc.), the indicated remaining charge may change. Therefore, this indication can only be used as a general approximation of the remaining charge.

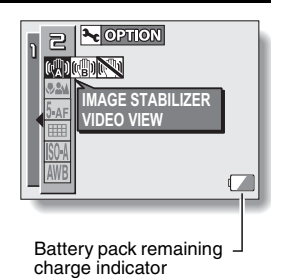

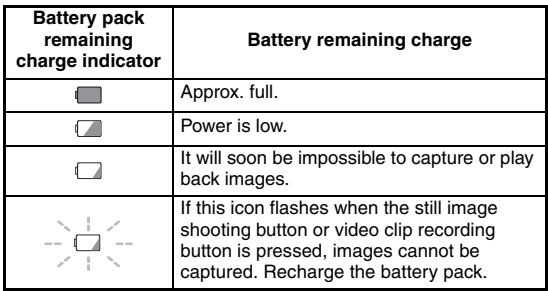

#### **HINT**

- $\bullet$  If any data is present, you can also check the remaining battery pack charge on the Information Screen.
- Battery life may differ even among battery packs of the same type.
- Depending on the usage of the camera (such as the number of times the flash is used, the use of the LCD monitor, etc.) or the ambient temperature (temperatures below 10°C [50°F]) the number of images that can be saved on a fully charged battery pack will vary greatly.
- It is recommended that you prepare an extra battery pack(s) when taking pictures at a wedding or while traveling, for example, so you don't miss capturing images of important moments due to the battery pack power running out. The same is recommended for taking photos in cold environments. (In a ski area, for example, the battery pack can be kept warm in your pocket until ready to use.)

## **CONNECTING TO A TV**

Connect the supplied AV interface cable from the USB/AV terminal on the digital camera to the AUDIO and VIDEO input terminals on the TV.

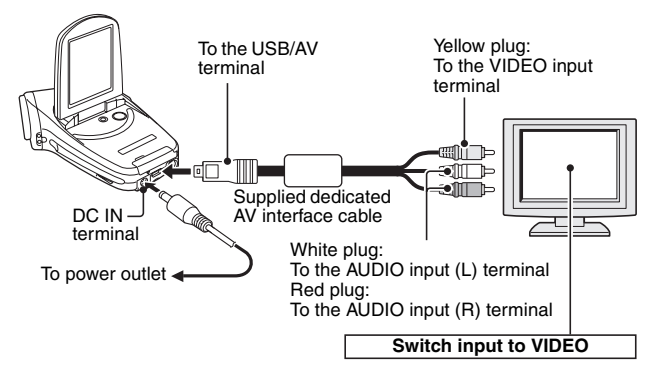

## **Playback**

- After connecting the digital camera to the television, set the TV input switch to VIDEO input.
- When an AV interface cable is connected, no image appears on the camera's LCD monitor.
- The playback method is the same as when viewing images on the camera's LCD monitor.
- The same playback procedure as when playing back with the camera is used to play back audio recordings as well. **Audio playback: see page 44**

### **CAUTION**

#### **Insert and pull out the cable carefully**

- When connecting the cables, make sure that the cable plugs are correctly oriented and that they match the shapes of the terminal sockets on the devices. Push the plugs in straight when connecting them. If undue force is used to connect a cable, it may permanently damage the connector pins in the terminal socket.
- Do not use excessive force when connecting and disconnecting cables.

**129** English Download from Www.Somanuals.com. All Manuals Search And Download.

## **DIRECT PRINTING**

Your camera supports the PictBridge function. By connecting the camera directly to a PictBridge-enabled printer, the camera's LCD monitor can be used to select images and initiate printing (PictBridge printing).

## **Print preparations**

- **1 Insert the card containing the images you wish to print in the camera.**
- **2 Turn the printer on, and use the supplied USB interface cable to connect the camera to the printer.**
	- Connect the camera's USB/AV terminal to the printer's USB connector.
	- The USB Connection Screen appears on the camera's LCD monitor.

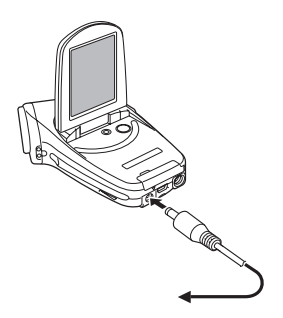

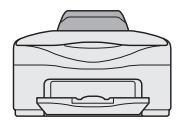

## **DIRECT PRINTING**

### **3 Select "PictBridge", and press the SET button.**

• The Print Settings Screen appears.

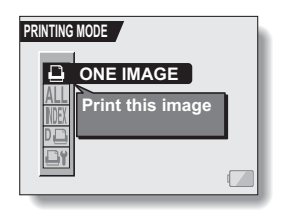

### **CAUTION**

#### **Insert and pull out the cable carefully**

- When connecting the cables, make sure that the cable plugs are correctly oriented and that they match the shapes of the terminal sockets on the devices. Push the plugs in straight when connecting them. If undue force is used to connect a cable, it may permanently damage the connector pins in the terminal socket.
- Do not use excessive force when connecting and disconnecting cables.

#### **Caution when connecting a printer**

- If the power to the printer is turned off while it is connected, the camera may not operate correctly. If the camera does not operate correctly, disconnect the USB interface cable, turn off the camera, and then reconnect the cable.
- During PictBridge printing, the camera's button operation response is slower.
- If the camera is powered by the battery pack for printing, make sure that the remaining battery charge is sufficient.

## **To select one image and print it (one image)**

**Procedure to select one still image and print it.**

- **1 Complete the printing setup (page 130).**
- **2 Select the one image icon** Y**, and press the SET button.**
	- The screen to select images for printing appears.
- **3 Toggle the SET button to the left or right to display the image you wish to print.**
	- Specify the image to print.

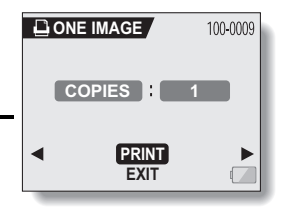

## **DIRECT PRINTING**

## **4 Specify the number of prints.**

- 1 Select "COPIES", and press the SET button.
- 2 Toggle the SET button up or down to specify the number of prints.
- 3 Press the SET button.
	- h "PRINT" is selected.

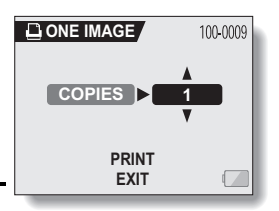

## **5 Press the SET button.**

• Printing begins.

#### **HINT**

#### **To cancel printing**

- 1 During printing, toggle the SET button down.
	- The Confirm Cancel Printing Screen appears.
- 2 Select "YES", and press the SET button.
	- If "EXIT" is selected and the SET button is pressed, printing resumes.

## **To print all the images (all images)**

**Print all of the images on the card.**

- **1 Complete the printing setup (page 130).**
- **2** Select the all images icon  $\overline{AL}$ , and **press the SET button.**
	- The Print All Images Screen appears.
- **3 Select "PRINT", and press the SET button.**
	- Printing begins.

#### **CAUTION**

**Printing is not possible if there are more than 999 still images in the card.**

• Delete unwanted images before printing.

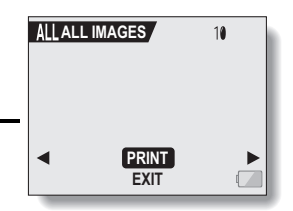

## **DIRECT PRINTING**

## **Thumbnail prints (index)**

**Make an index print of all the images on the card.**

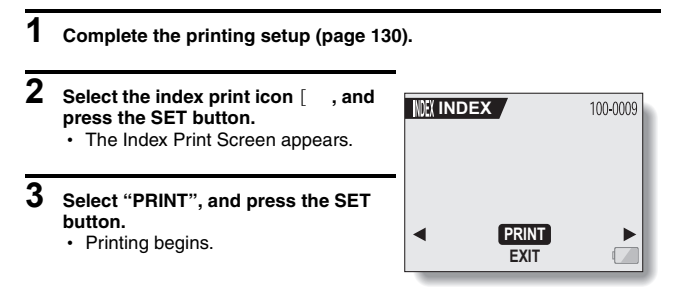

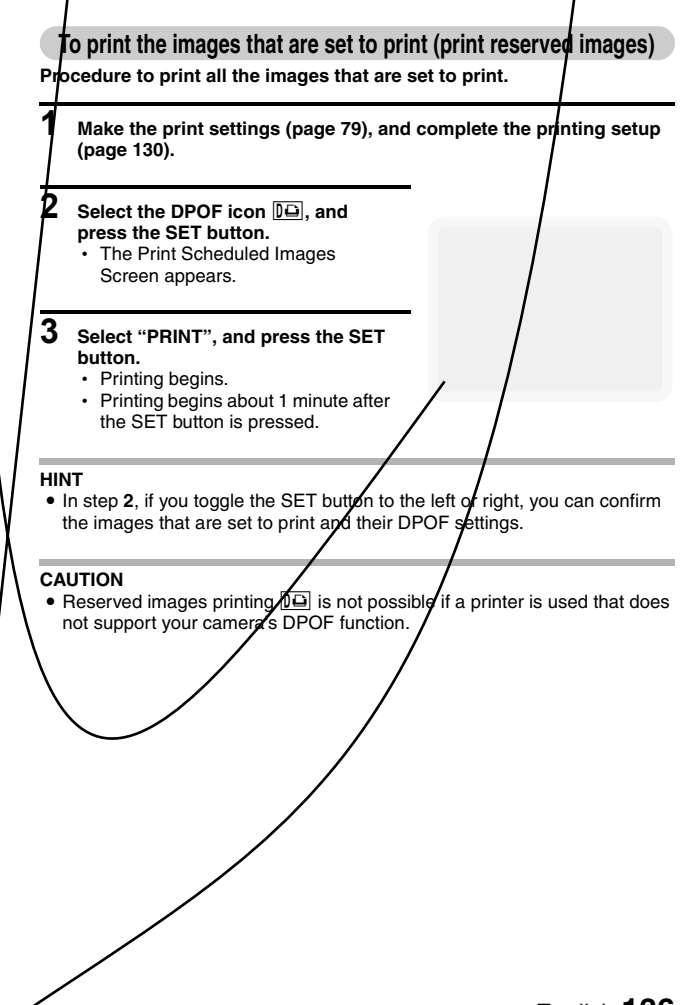

English **136**

## **DIRECT PRINTING**

### **To change the printer settings and print images (change printer settings)**

**Images are printed according to settings specified by the camera, such as paper type, size, layout, printing quality, etc.**

#### **1 Complete the printing setup (page 130). 2** Select the printer settings icon **DY**, **and press the SET button.** • The Printer Settings Screen appears. **MEDIA TYPE:** Specify the type of paper used for printing. **PAPER SIZE:** Specify the size of paper used for printing. **LAYOUT:** Specify how the images are to be arranged on the paper. **QUALITY:** Select the print quality for the images. **DATE STAMP:** Print the date the photo was taken. **EXIT:** Return to the PictBridge Screen. **PRINTER SETTINGS MEDIA TYPE PRINTER VALUE PAPER SIZE PRINTER VALUE QUALITY LAYOUT PRINTER VALUE DATE STAMP PRINTER VALUE PRINTER VALUE EXIT**

## **3 Adjust the printer settings.**

- 1 **Toggle the SET button up or down to select a printer setting parameter, and press the SET button.**
	- The screen to set the selected parameter appears.
- 2 **Toggle the SET button up or down to adjust the setting, and press the SET button.**
	- The selected parameter is set, and you are returned to the Printer Settings Screen.
	- Follow the same procedure to adjust the other parameters, as desired.
	- The contents of the settings that can be made for each parameter will differ depending on the printer.

#### **<When "PRINTER VALUE" is selected>**

• The images will be printed according to the settings specified on the printer side.

## **4 Select "EXIT", and press the SET button.**

• You are returned to the Printing Mode Screen.

#### **HINT**

- The printer setting parameters will differ depending on the printer that is connected.
- To use printer functions which do not appear on your camera's Printer Settings Screen, select "PRINTER VALUE".
- If a function set by the camera is not available in the printer, the camera's printer settings will automatically change to "PRINTER VALUE".
If you have a question about the camera operation, you might find the answer in this compilation of commonly asked questions.

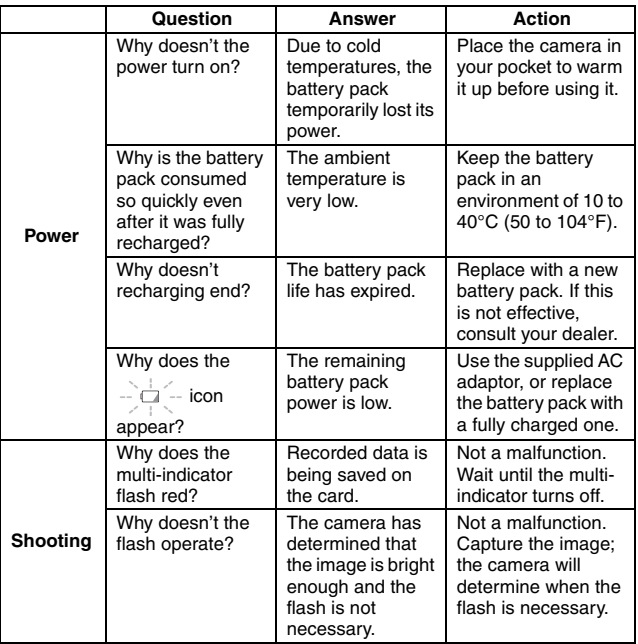

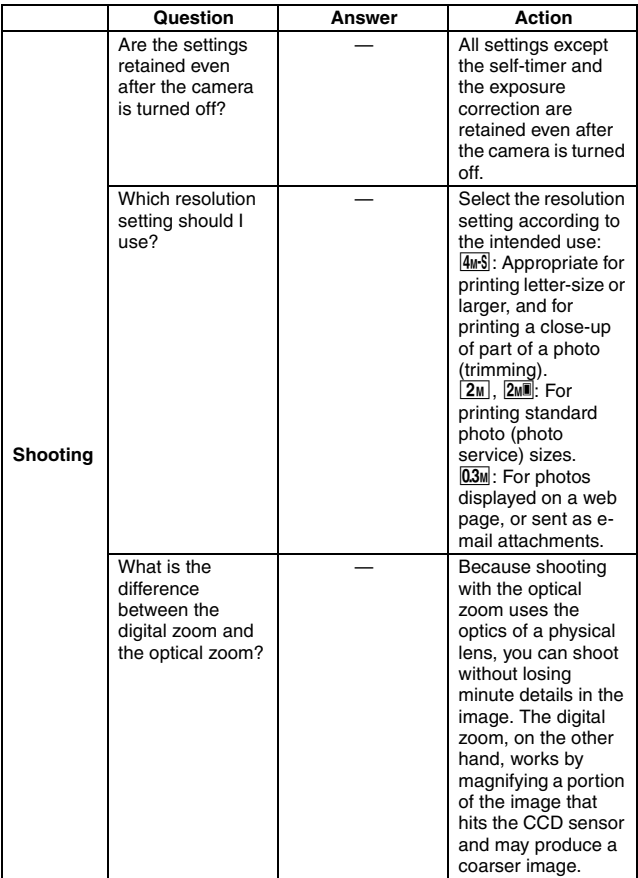

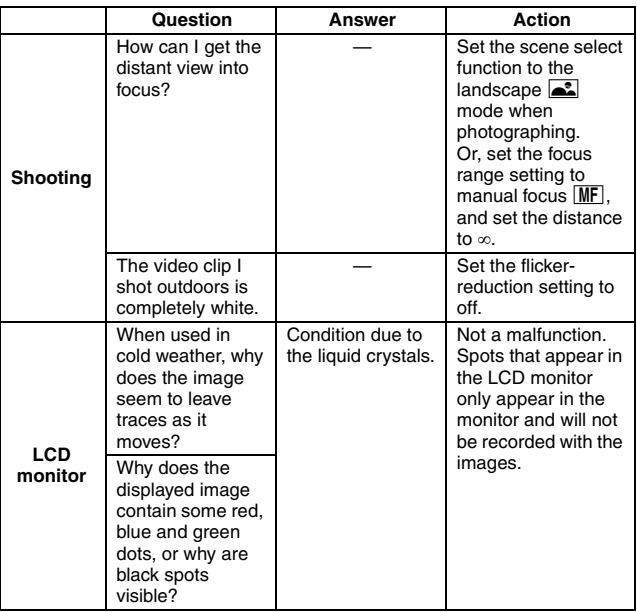

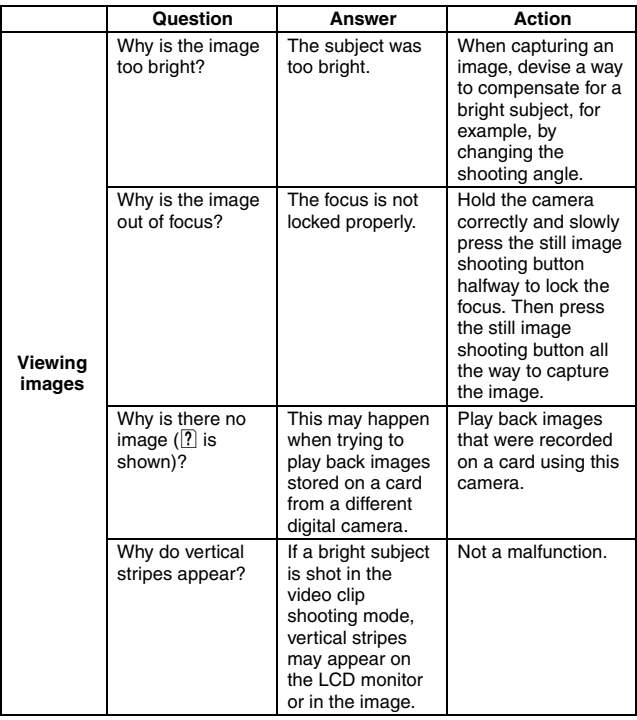

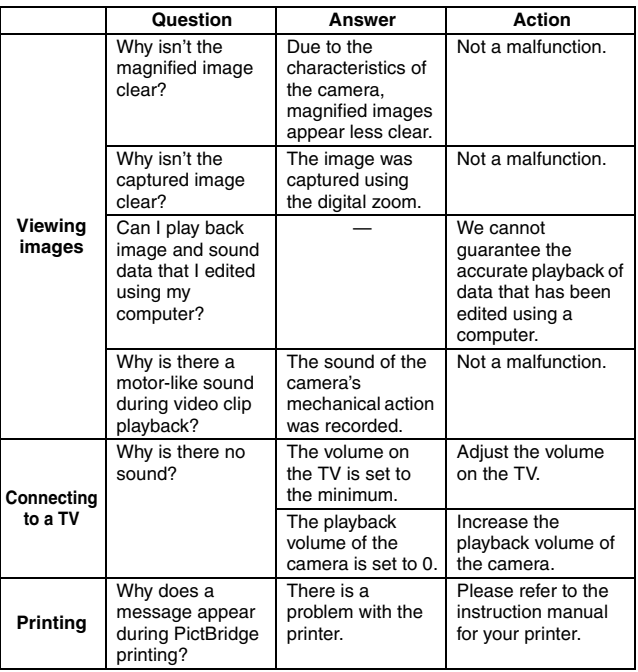

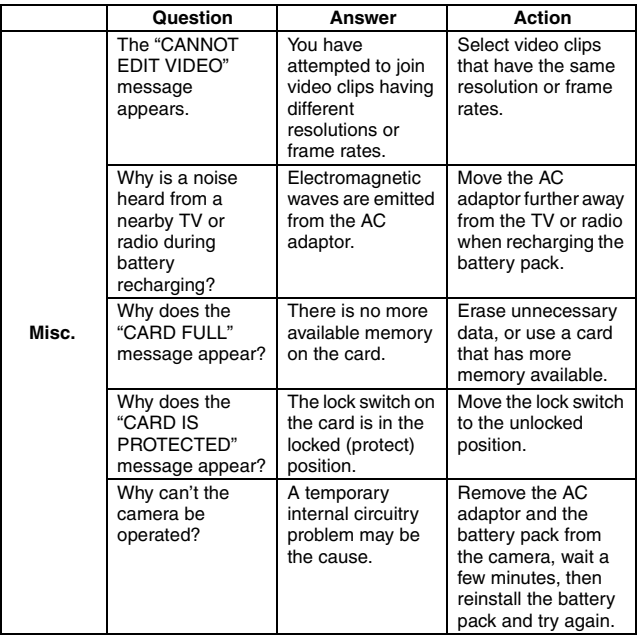

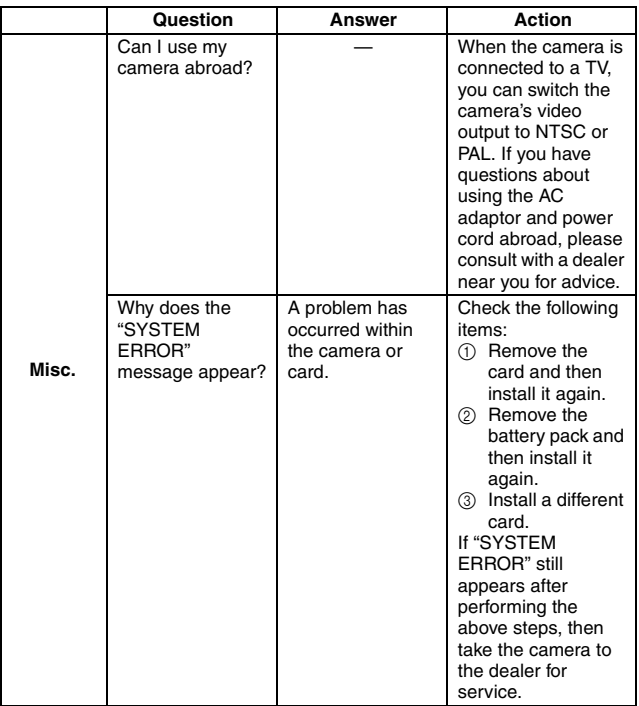

Before taking your camera to the repair shop, check the following table for a possible solution to the problem.

## **CAMERA**

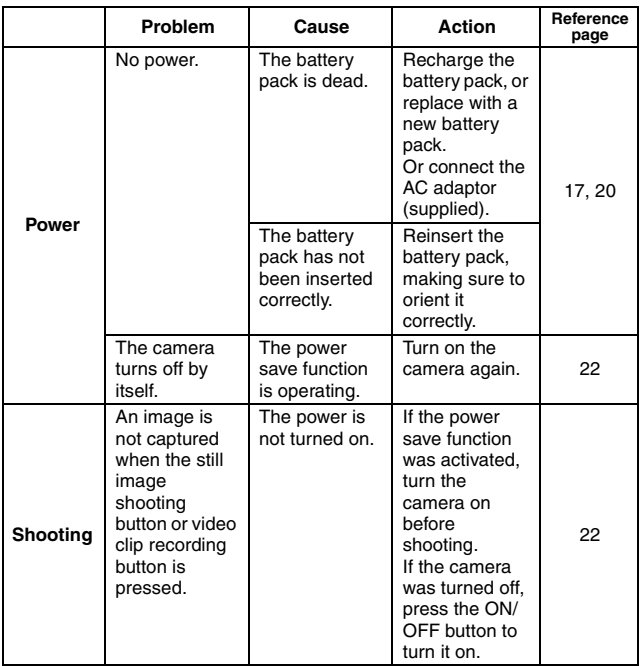

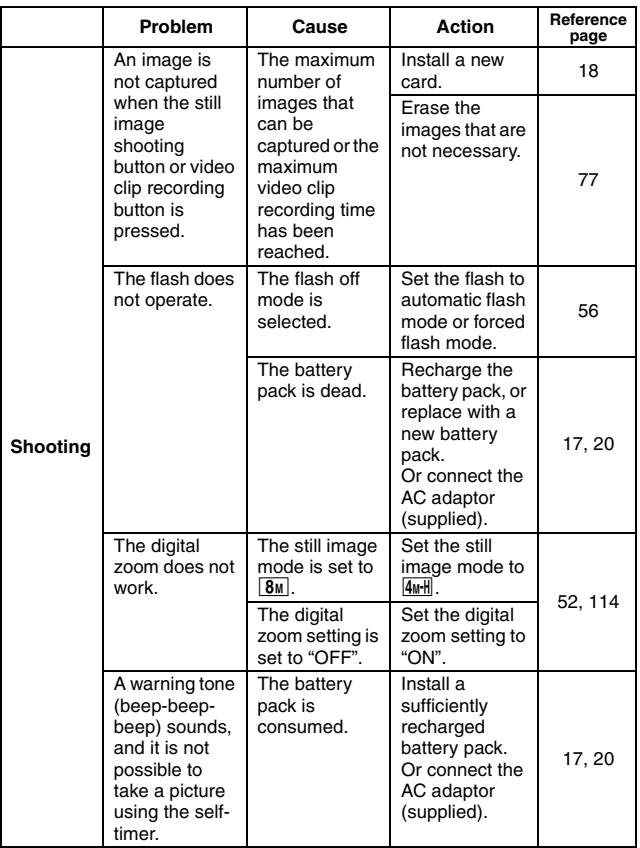

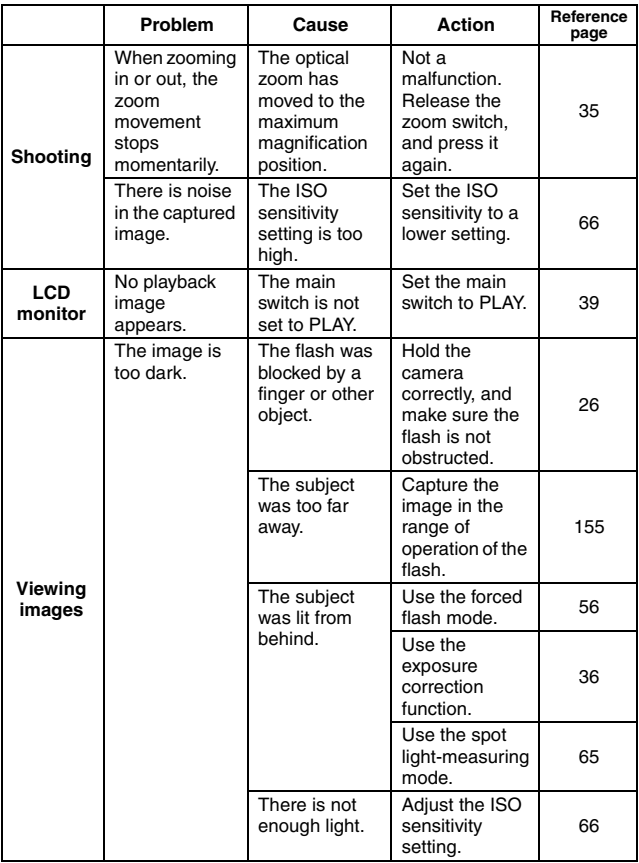

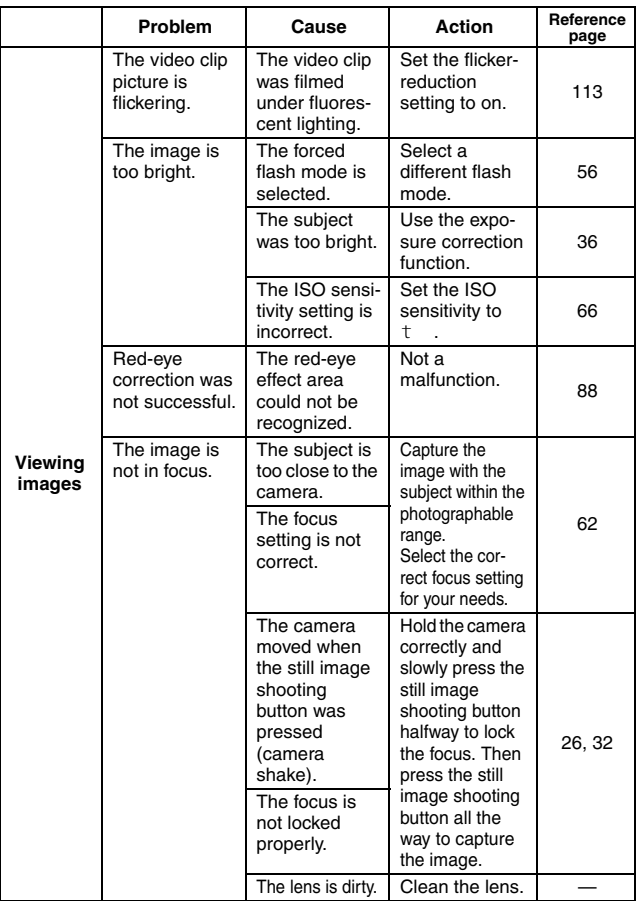

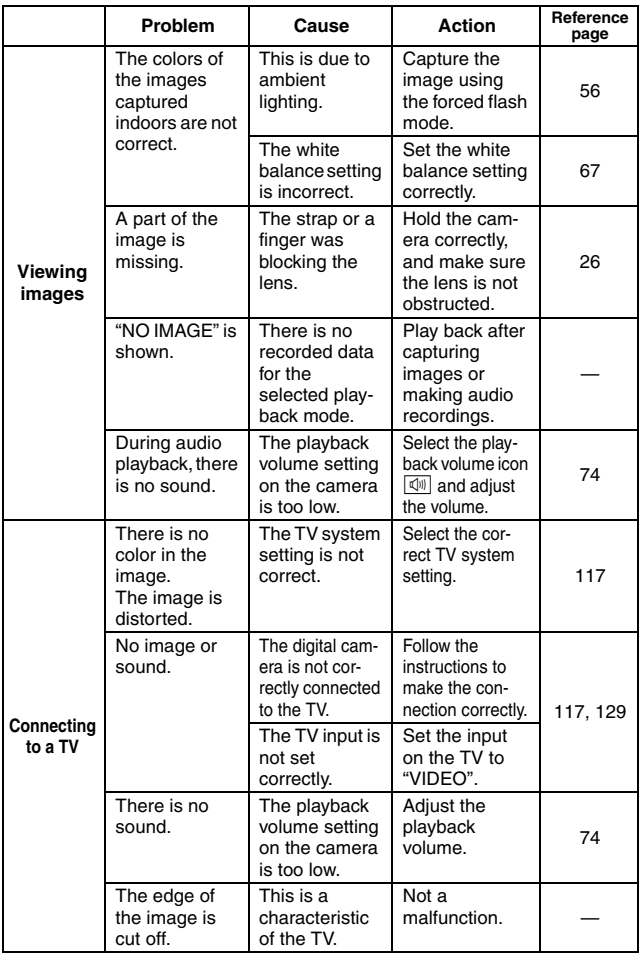

English **150** Download from Www.Somanuals.com. All Manuals Search And Download.

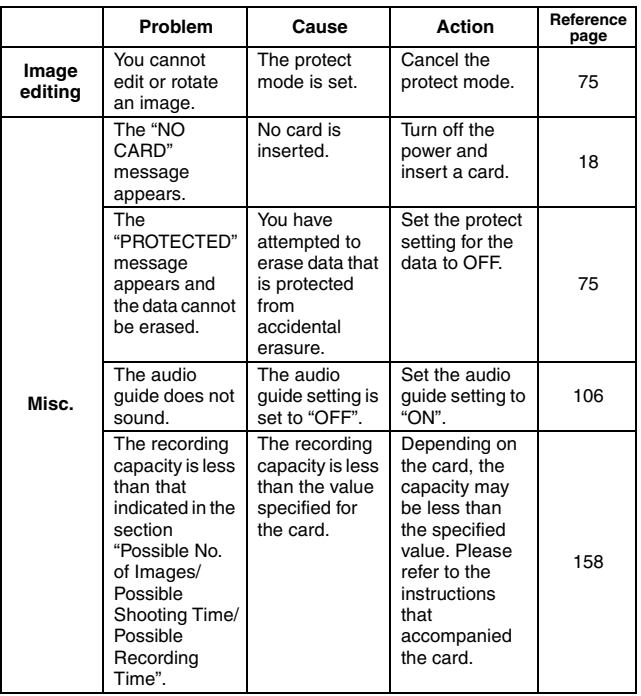

### **Notes regarding the Scene Select feature and filters**

### **Scene Select**

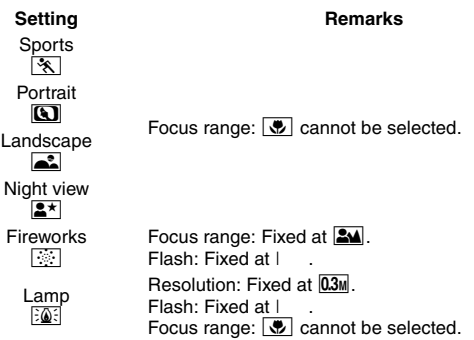

### **Filter**

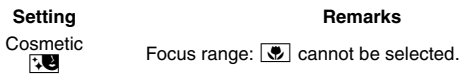

### **About the scene select function and focus range settings**

- $\bullet$  The scene select function changes to  $=$  when the focus range is set to  $\overline{\bullet}$ .
- Even if you set the focus range to  $\frac{d}{d}$ ,  $\frac{d}{d}$  or  $\frac{d}{d}$ , it changes to  $\frac{d}{d}$ when the scene select function is set to anything other than  $=$ .
- When the scene select is set to  $\boxed{|\cdots|}$ , the focus range setting changes to  $24$

### **Camera**

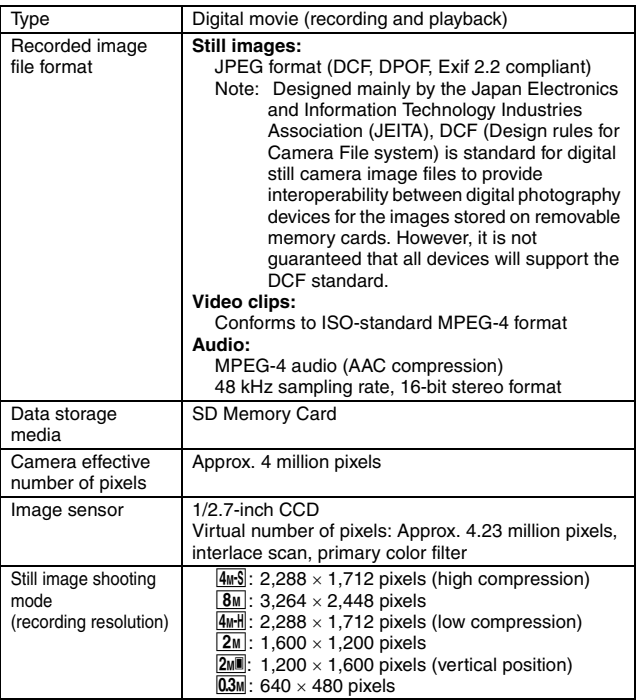

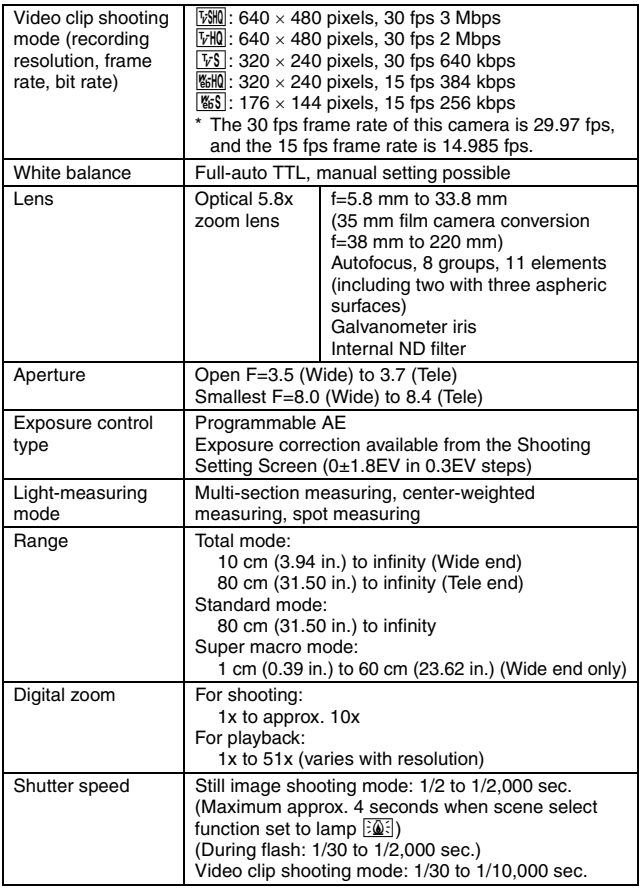

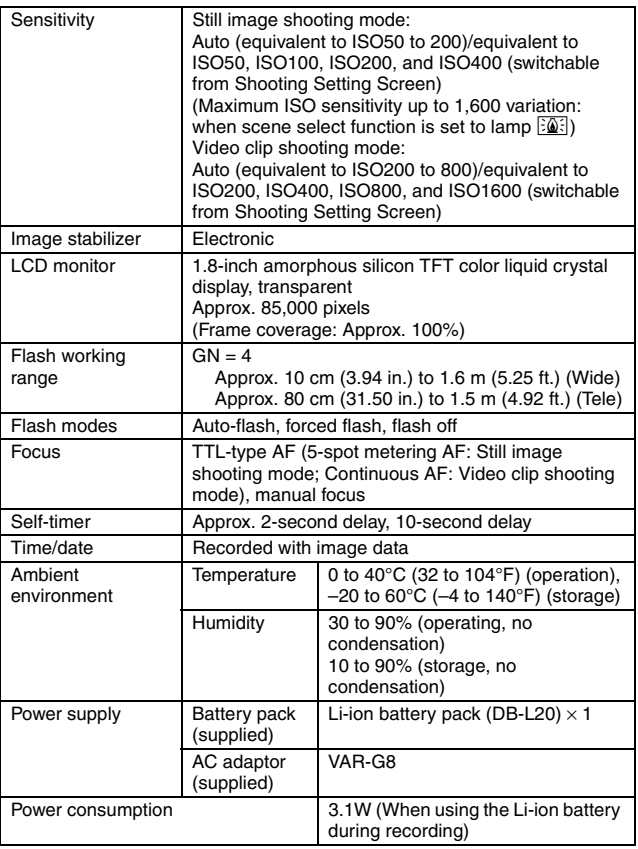

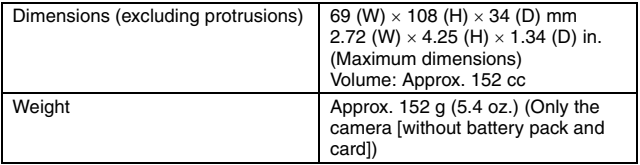

### **Camera connectors**

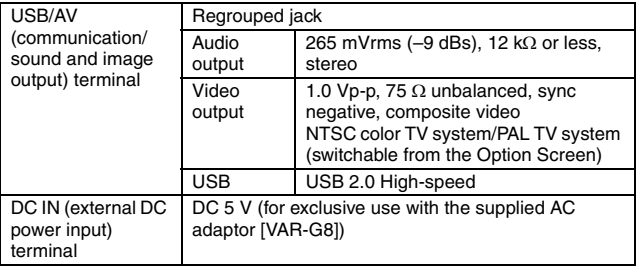

### **Battery life**

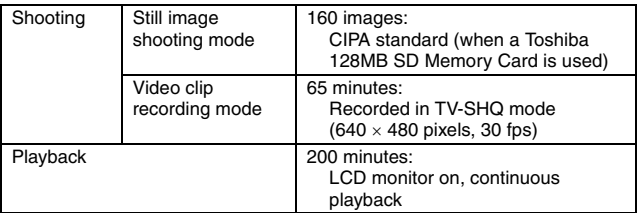

- Until battery pack runs out when using a fully charged battery pack at a 25°C (77°F) ambient temperature.
- The operation time may vary depending on the conditions of the battery pack and the conditions of use. Especially when used at temperatures below 10°C (50°F), the battery pack operation time is drastically reduced.

### **Possible No. of Images/Possible Shooting Time/ Possible Recording Time**

**The table shows the possible number of captured images and the possible recording time for a commercially available SD Memory Card (128MB, 512MB, 1GB).**

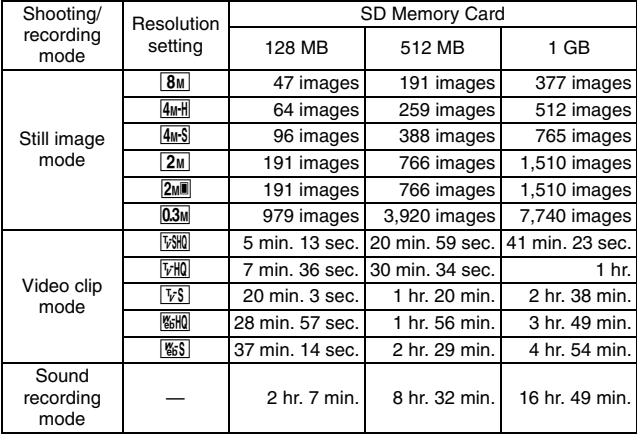

- The maximum continuous shooting time at the  $\sqrt{S}$  setting is 5 hours 30 minutes. The maximum continuous shooting time at the **GHQ** and  $\boxed{65}$ settings is 7 hours.
- Up to 13 hours of continuous audio recording is possible.
- 1GB: when an SD Memory Card by Sandisk is used.
- Even with cards of the same capacity, the amount of data that can actually be stored may differ depending on the card brand, etc.
- The continuous shooting time for each video clip will differ depending, for example, on the card capacity, environmental conditions (temperature and shooting conditions, etc.).

### **Concerning the multi-indicator**

**The camera's multi-indicator will light, flash, or be off, depending on the different camera operations.**

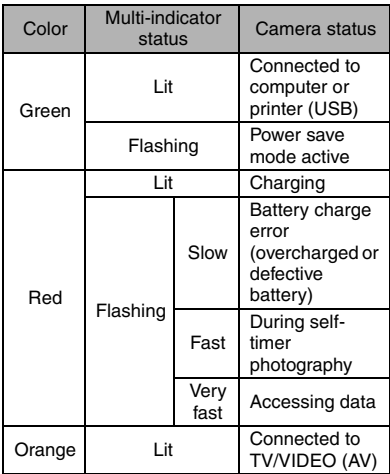

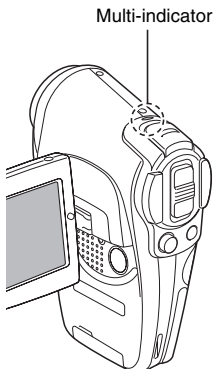

### **Supplied AC adaptor**

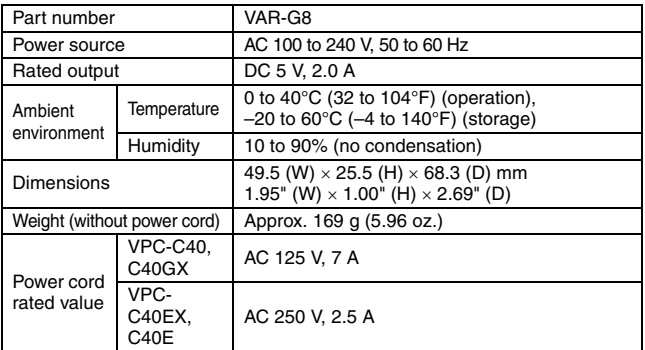

• When using the supplied AC adaptor abroad, the power cord may need to be replaced in accordance with local requirements. Please contact your local dealer for details.

### **Supplied Li-ion battery pack**

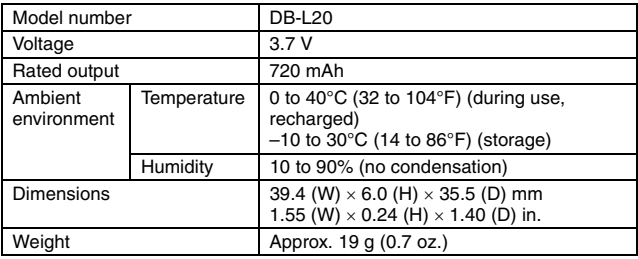

### **Others**

**Apple, Macintosh and QuickTime are trademarks or registered trademarks of Apple Computer Inc.**

Windows and Windows NT are registered trademarks of Microsoft Corporation.

Software Red Eye by FotoNation<sup>™</sup> 2003-2005 is a trademark of FotoNation<sup>®</sup> Inc.

nted Eye software<sup>©</sup> 2003-2005 FotoNation In Camera Red Eye - covered by U.S. Patent No. 6,407,777. Other patents Pending.

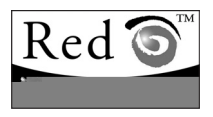

All other company and product names are registered trademarks or trademarks of their respective owners.

#### **CAUTION**

- It is forbidden to copy this manual, whole or in part, without prior written permission.
- All images and illustrations given in this manual are for explanation purposes and may differ slightly from that of the actual product. Also, actual specifications are subject to change without prior notice and therefore may differ from the contents of this manual.
- Sanyo Electric shall not be held responsible for any problems resulting from the use of this camera.
- Sanyo Electric declines all responsibility for damages due to improper use of the camera, failure to adhere to the instructions given in this manual, or repairs or changes done by those other than a technician authorized by the manufacturer.
- Sanyo Electric shall not be held responsible for any damage caused by optional devices or consumable items used with the camera other than those supplied with the camera or those specified by Sanyo Electric.
- Sanyo Electric shall not be held responsible for any losses or loss of revenue resulting from the loss of data caused by the malfunction, or the repairing of a malfunction, of the camera.
- The images captured with this camera will differ in quality from pictures taken with a standard film camera.

**161** English Download from Www.Somanuals.com. All Manuals Search And Download.

# **HINTS FOR TAKING PICTURES**

Taking great pictures in difficult surroundings is easier than you might think. By keeping a few points in mind and choosing the correct settings, you can create photos that you'll be proud to display and share.

### **If images are blurred even when the autofocus is used**

Your camera employs an autofocus function. When you snap a picture using the autofocus, the camera automatically adjusts the settings so that the image will be in focus. If you are getting blurred images even when using the autofocus, one or more of the following might be the reason.

#### **How the autofocus works**

The autofocus is activated when the still images shooting button is gently pressed halfway. Press the still images shooting button slightly, and the target mark will appear on the LCD monitor to indicate that the autofocus has been activated. Next, continue to gently press the still images shooting button all the way to snap the picture. This two-step method is the way to ensure that your photos are perfectly focused.

#### **Reasons for unfocused images**

- $(1)$  The still images shooting button was pressed all the way in one step.
- 2 After the image was focused, the subject moved.
	- Even if camera focuses the subject once, if the distance between the camera and the subject is changed, the subject may become out of focus.
- 3 The focus setting is not set for the correct distance.
	- If you shoot a close-up subject with the camera set to the normal focus mode, or if you shoot a subject at normal distance with the camera set to the super macro (close-up) mode, the image will not be in focus.

#### **F** Preventing blurred images

- 1 Confirm that the camera is set to the correct focus mode for your subject.
- 2 Hold the camera correctly, and press the still images shooting button halfway.
- 3 Wait for the target mark to appear in the LCD monitor, and holding the camera steady, gently continue to press the still images shooting button all the way down.

Following these steps for a gentle but firm pressing of the still images shooting button will ensure that you get beautifully focused photos.

## **HINTS FOR TAKING PICTURES**

### **Photographing a moving subject**

Situation: You would like to snap an action shot of a moving child or pet. The autofocus is activated, but because the subject is moving, the image may be blurred. In particular, when the distance between the camera and the subject is changing, it is difficult to lock the focus on the subject. Here are some hints for successfully capturing images of moving subjects.

#### **Reasons for unfocused images**

When the still images shooting button is gently pressed halfway, the camera's autofocus works by determining the distance between the camera and the subject. Once the subject is in focus, if it then moves before the picture is snapped, the image may be out of focus. This often happens when you once lock the focus on a subject and then wait for the right moment to snap the picture. And, conversely, a blurred image may result if you press the still images shooting button all the way in one step in an attempt to quickly capture an action scene, thus failing to activate the autofocus in time.

#### **Preventing blurred images (How to use the manual focus [page 63])**

In addition to the autofocus, a manual focus mode is also incorporated in your camera. In the autofocus mode, the distance between the camera and the subject is automatically determined when you press the still images shooting button halfway. In contrast to this, with the manual focus mode, you manually set the focus by specifying the correct distance between the camera and the subject before taking the picture.

#### **How to photograph a moving subject**

- 1 Set the camera's focus mode to the manual focus. Set the focus distance to the correct distance between the camera and the subject.
- 2 When the subject is at the set focus distance, gently press the still images shooting button all the way down.

#### **<Advantage of using the manual focus>**

- Images can be quickly captured without waiting for the autofocus to activate.
- Because you are presetting the focus distance, the focus can be more accurate.

#### **<Using the manual focus effectively>**

- When photographing a moving subject, press the still images shooting button just before the subject reaches the focus distance, and the shutter will be released when the subject is at the correct distance.
- Use manual focus to avoid incorrectly focused images when there is an object between the camera and the subject you wish to focus on.

## **Shooting portraits (portrait mode**  $\boxed{3}$ **)**

#### **Points:**

- Choose a background that doesn't detract from your subject.
- Move in close to your subject.
- Pay attention to lighting and how it affects your subject.

#### **NOTE**

- If the background is distracting, it will not show your subject to his best advantage. Move in closer to your subject or zoom in so that the background does not compete with the subject.
- In portrait photography your subject is clearly the central figure, so try techniques that allow the subject to stand out.
- If light is coming from behind your subject (backlit), his face will appear dark. You can get a better picture by using the flash, for example, or changing the exposure setting.

### **Photographing moving subjects (sports mode**  $\mathcal{R}$ **) Points:**

- Match the camera's movement with that of the subject.
- Set the zoom to the Wide end (wide-angle).
- Don't be too hesitant to press the still images shooting button, or you'll miss the action.

#### **NOTE**

- Tips to not missing those great action shots: Make sure you're holding the camera correctly. Keep the subject in the lens at all times, moving the camera with him while waiting for the right shot. Move your whole body–not just your arms–with the camera while shooting.
- Blurred images are more likely when the zoom is set to the Tele end than the Wide end. Set the zoom as close as possible to the Wide end.
- Learn to press the still images shooting button quickly yet smoothly the instant your photo chance occurs.

## **HINTS FOR TAKING PICTURES**

### **Night photography (night view mode**  $\left|\frac{2x}{x}\right|$ **)**

**Points:**

- Avoid camera shake.
- Increase the ISO sensitivity.

#### **NOTE**

- Camera shutter speed during night photography is considerable slower, so there is a much greater chance that your photographed images will be blurry. Use a tripod whenever possible, or if a tripod is not available, you can lean against a wall or pillar to help stabilize the camera.
- You can photograph your subject with the night scene in the background by using the flash. Be careful not to shoot too close to the subject, however, or your subject's face will appear too bright.
- After the flash operates, keep the camera and the subjects motionless for about 2 seconds.

## **Photographing scenery (landscape mode**  $\left| \bullet \right|$ **)**

**Points:**

- Shoot using a high resolution.
- For zoom photography, use the optical zoom.
- Pay attention to picture composition.

#### **NOTE**

- When shooting with a wide-angle setting, or if you intend to enlarge the photo, the higher the resolution, the better.
- To zoom in on distant scenery, it's better to use the optical zoom. Using the digital zoom produces a coarser image. Hold the camera securely, keeping your elbows close to your body and making sure the camera is stable. Using a tripod or other means of stabilizing the camera will increase the likelihood of getting a clear photo.
- Don't forget to pay attention to picture composition; note perspective and be aware of how the placement of objects affects the scene.

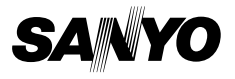

**SANYO Electric Co., Ltd.**

Download from Www.Somanuals.com. All Manuals Search And Download.

Free Manuals Download Website [http://myh66.com](http://myh66.com/) [http://usermanuals.us](http://usermanuals.us/) [http://www.somanuals.com](http://www.somanuals.com/) [http://www.4manuals.cc](http://www.4manuals.cc/) [http://www.manual-lib.com](http://www.manual-lib.com/) [http://www.404manual.com](http://www.404manual.com/) [http://www.luxmanual.com](http://www.luxmanual.com/) [http://aubethermostatmanual.com](http://aubethermostatmanual.com/) Golf course search by state [http://golfingnear.com](http://www.golfingnear.com/)

Email search by domain

[http://emailbydomain.com](http://emailbydomain.com/) Auto manuals search

[http://auto.somanuals.com](http://auto.somanuals.com/) TV manuals search

[http://tv.somanuals.com](http://tv.somanuals.com/)